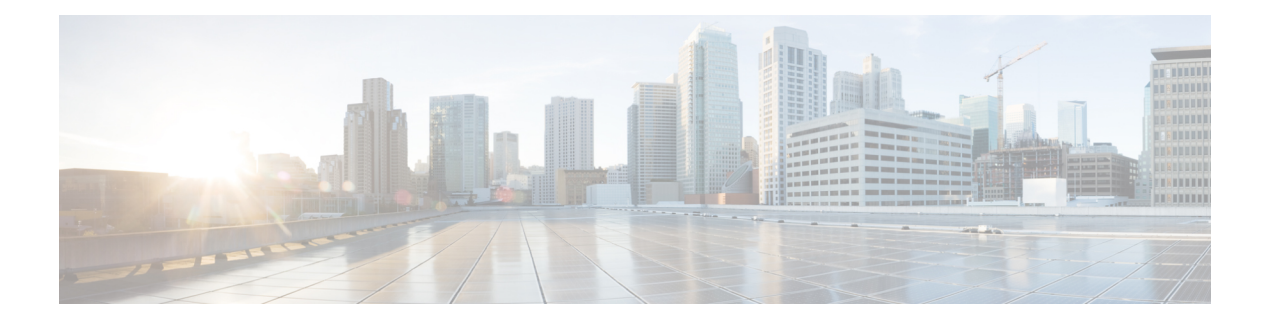

# **Managing RPDs**

Smart PHY provides a single pane of glass to easily onboard Remote PHY Devices (RPDs). See:

- Managing RPD [Associations,](#page-1-0) on page 2
- Remote PHY Device [Association,](#page-3-0) on page 4
- Service [Definitions,](#page-13-0) on page 14
- [Provisioning](#page-20-0) RPDs with MAC Domain Split, on page 21
- [Provisioning](#page-21-0) an RPD for Video Support, on page 22
- Secure Software [Download](#page-27-0) for RPD, on page 28
- cBR-8 Configuration [Reconciliation,](#page-30-0) on page 31
- [Viewing](#page-34-0) RPD History, on page 35
- [Managing](#page-34-1) RF Power Adjust Profiles, on page 35

I

# <span id="page-1-0"></span>**Managing RPD Associations**

#### **Table 1: Feature History**

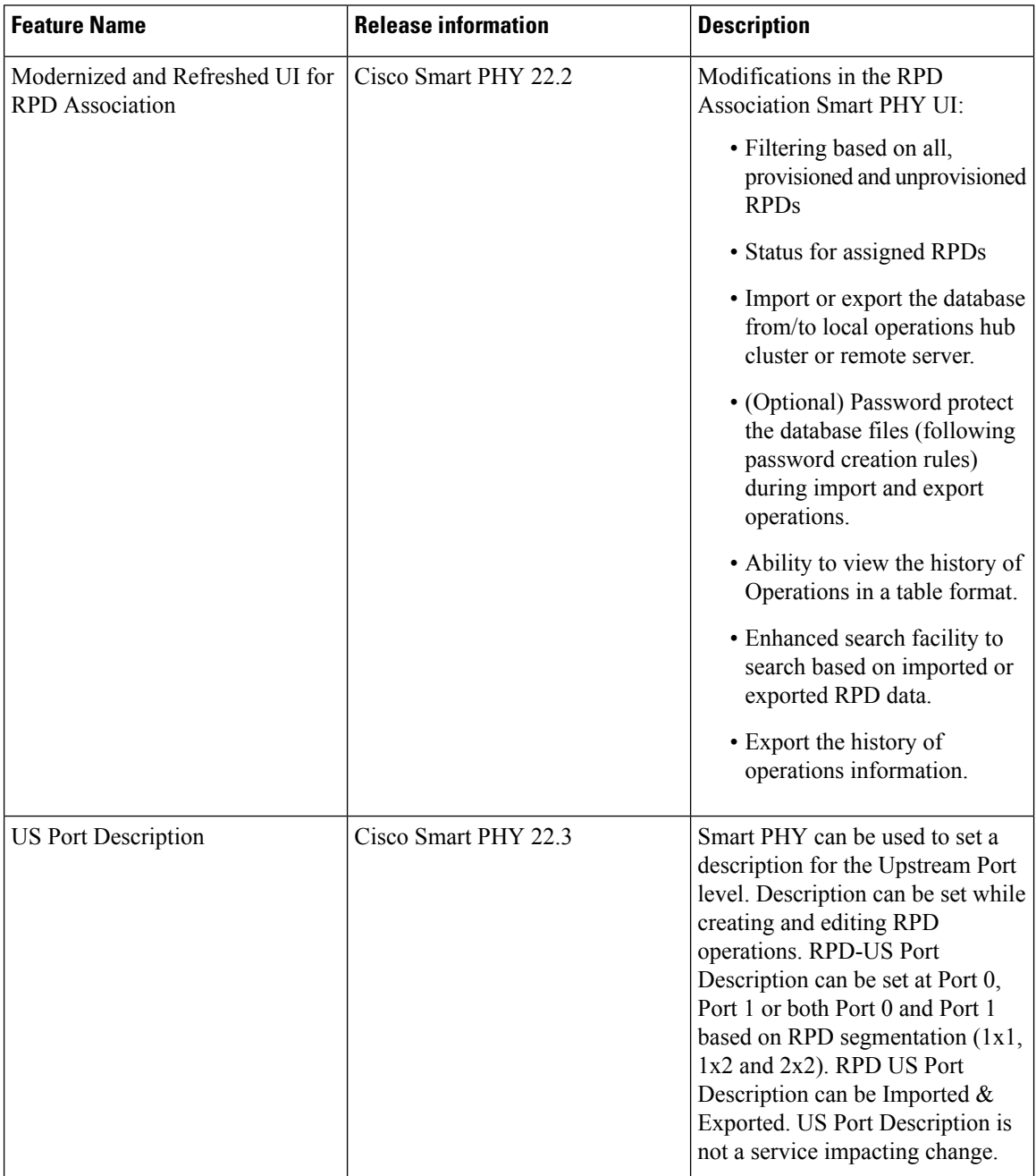

i.

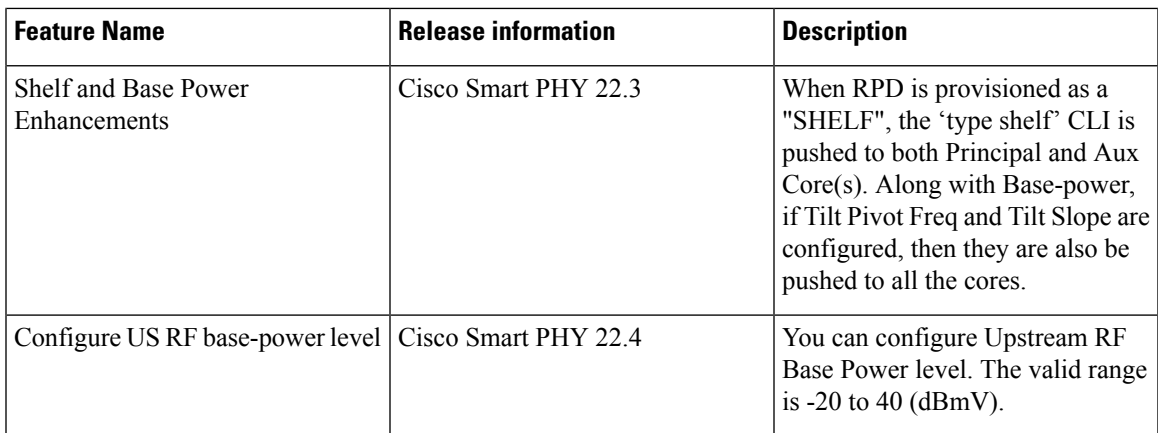

The **RPD Associations** page enables you to add, organize, and update information about CMTS and RPD devices in the network. For more information, see:

- Remote PHY Device [Association,](#page-3-0) on page 4
- Creating Service [Definitions](#page-15-0)

Once an RPD is provisioned, the RPD may undergo state transitions as shown in the following table:

#### **Table 2: RPD State Summary**

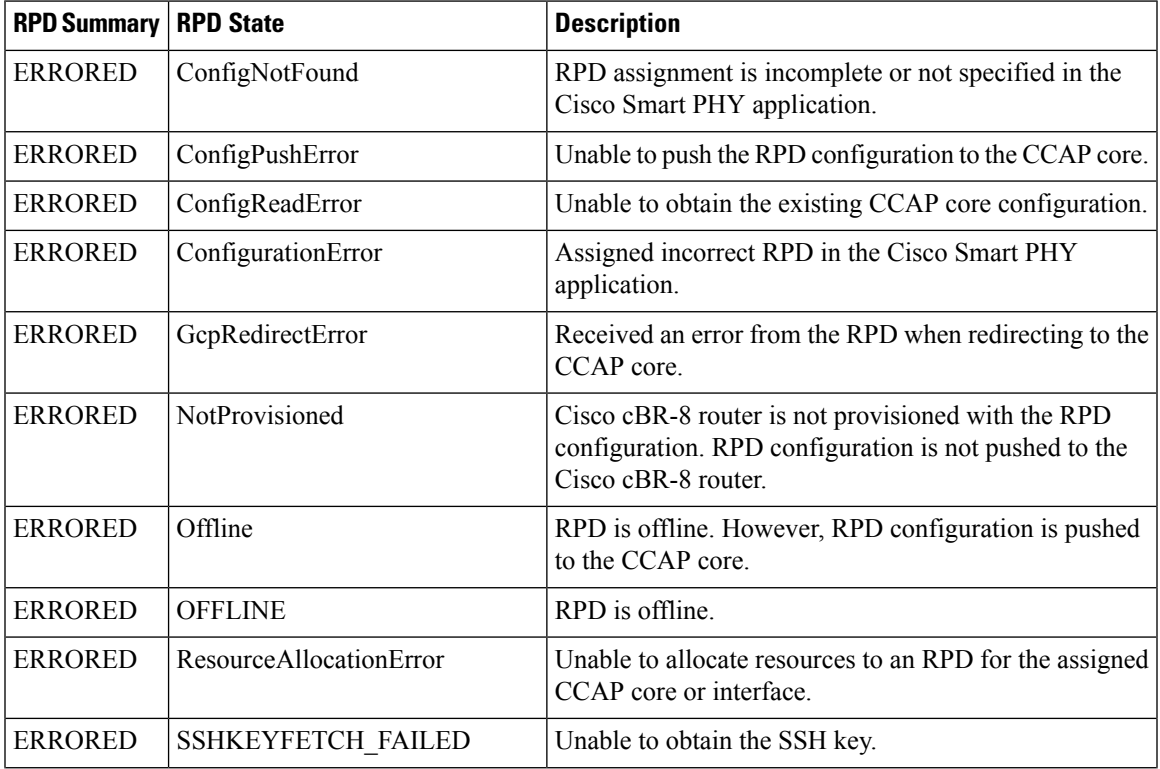

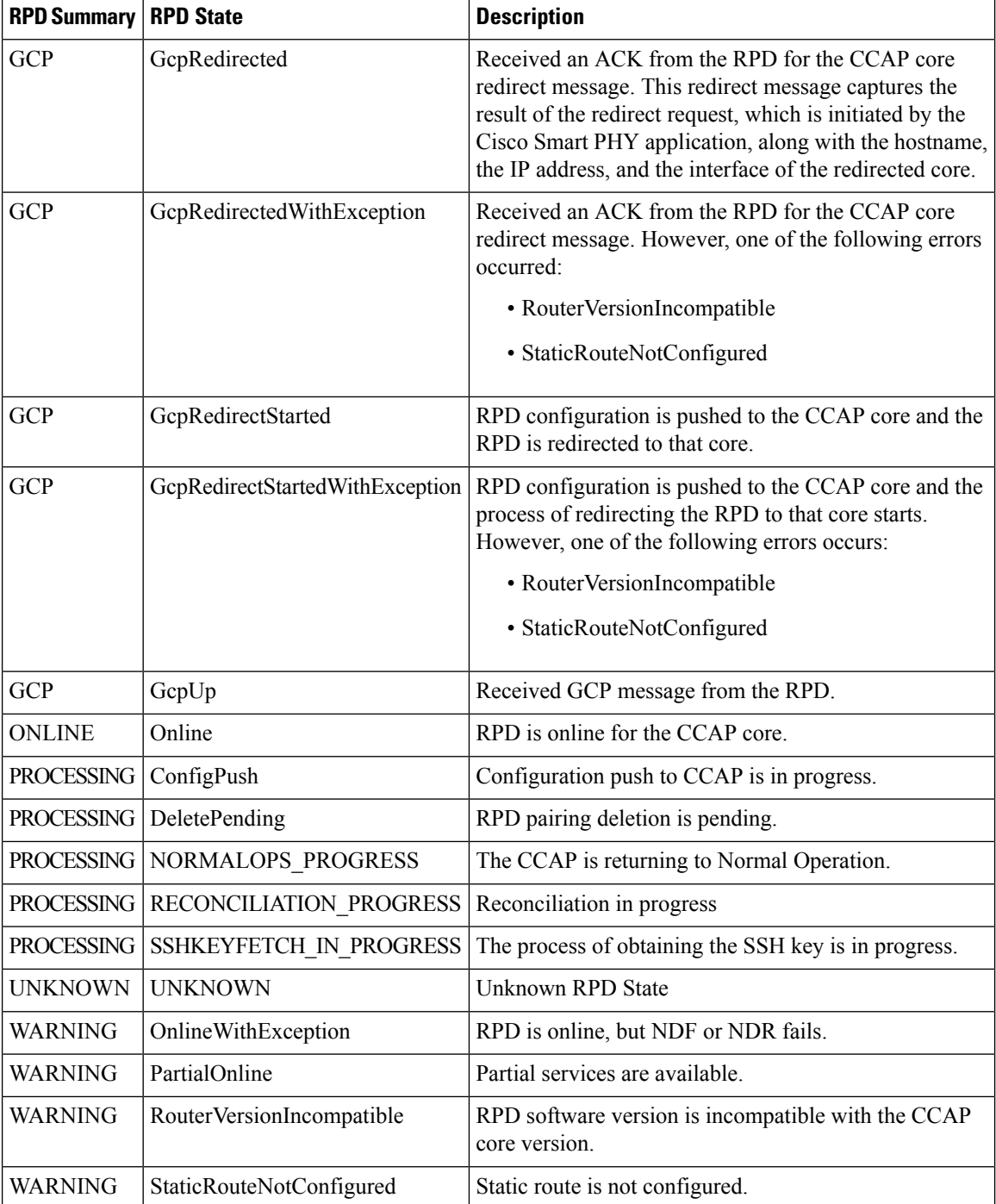

# <span id="page-3-0"></span>**Remote PHY Device Association**

The remote PHY device association feature enables you to create either a remote PHY device or in bulk using CSV upload.

<span id="page-4-0"></span>Use the following table to configure the fields under **Create Remote PHY Device Association**:

**Table 3: Creating Remote PHY Device Association**

| <b>Field</b>                                                | <b>Description</b>                                                                                                    |
|-------------------------------------------------------------|----------------------------------------------------------------------------------------------------|
| <b>General</b>                                              |                                                                                                    |
| <b>RPD Device Name</b>                                      | Enter the RPD name. Smart PHY uses this name in the cable rpd command.                                                                                                    |
| <b>RPD MAC</b>                                              | Enter the MAC address of the RPD.                                                                                                    |
| Description                                                 | Enter the RPD Description. The maximum limit is 80 characters                                                                                                    |
| Tags                                                        | You can select one or more of the existing tags or create new tags and add it to<br>the RPD Association.                                                                                                    |
| Node Segmentation                                           | Select one of the following Node segmentation options:                                                                                                    |
|                                                             | $\cdot$ 1x1                                                                                                    |
|                                                             | $\cdot$ 1x2                                                                                                    |
|                                                             | $\cdot$ 2x2                                                                                                    |
|                                                             | $\cdot$ 2x4                                                                                                    |
| Service Definition                                          | Select the Service Definition as created in the Service Definitions page. If Cisco<br>Smart PHY does not manage the principal CCAP core and if the Principal Core<br>field is empty, then the Service Definition field is optional.                                                                            |
| <b>RPD Association Policies</b>                             |                                                                                                    |
| Allow Shelf Specific<br>Configurations                      | Select the check box to configure Cisco Remote PHY Shelf 7200, Cisco Remote<br>PHY Shelf 300, or Cisco Remote PHY Shelf 600. Cisco cBR-8 routers running<br>Cisco IOS XE Gibraltar 16.12.1z or later support this feature. Select this check<br>box to enable the following fields:                            |
|                                                             | • Base Power (dBmV)                                                                                                    |
|                                                             | • Tilt Pivot Freq (Hz)                                                                                                    |
|                                                             | • Tilt Slope (dBmV)                                                                                                    |
|                                                             | <b>Note</b><br>When RF parameters and Auxiliary cores are configured for Shelf<br>RPDs, Base Power, Tilt Pivot Frequency and Tilt Slope values are<br>automatically configured for Aux Cores. These values are derived<br>from DOCSIS Principal Core. RPD does not restart after updating<br>these parameters. |
| <b>Enforce Compatibility</b><br>with Cisco IOS XE<br>17.6.1 | If you select this check box, then Smart PHY generates Cisco IOS XE Bengaluru<br>17.6.1 compatible controller configurations for Cisco cBR-8 routers running<br>versions of Cisco IOS XE earlier than 17.6.1.                                                                                                  |
| <b>Service Definition Overrides</b>                         |                                                                                                    |

I

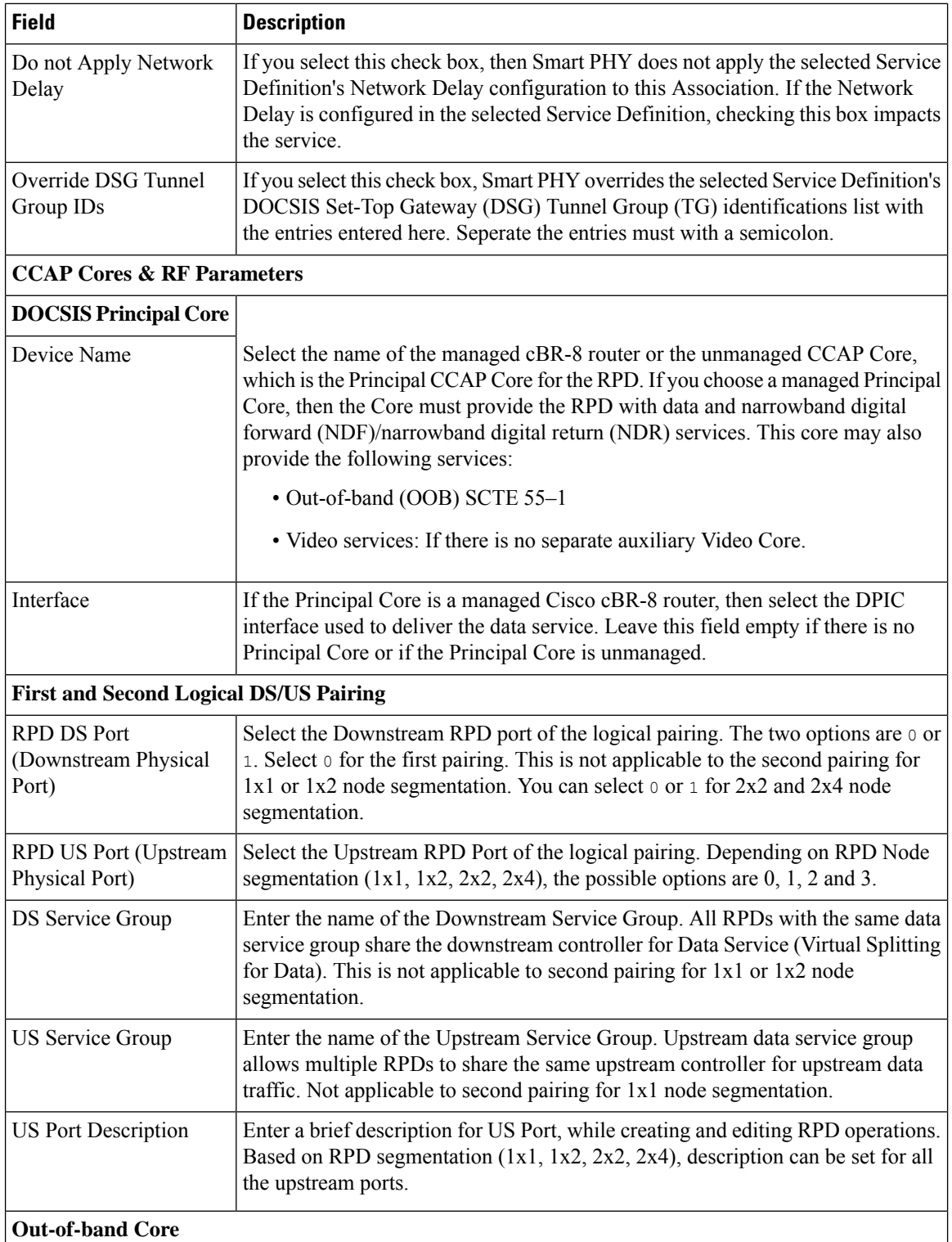

Π

i.

 $\mathbf I$ 

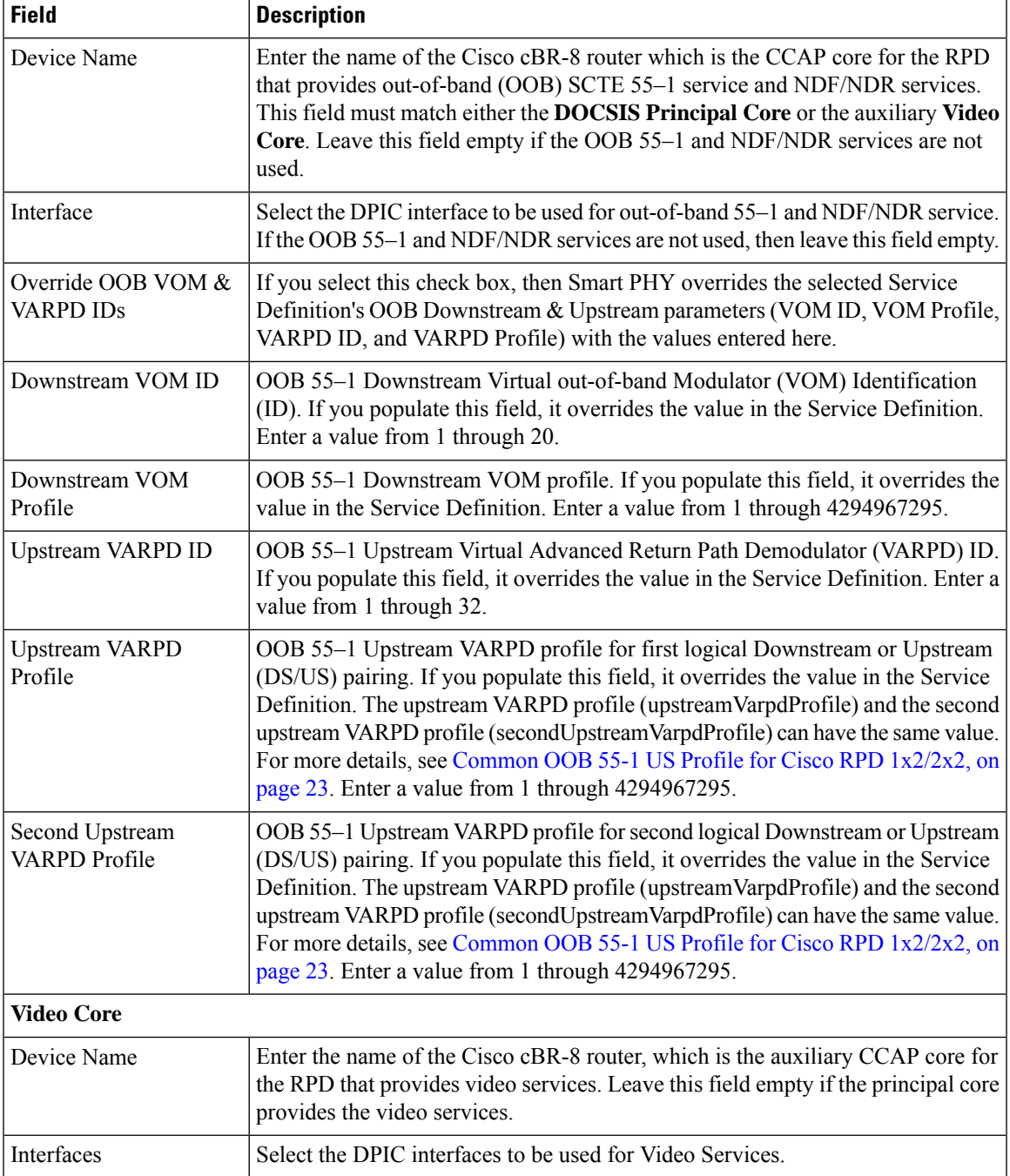

 $\mathbf I$ 

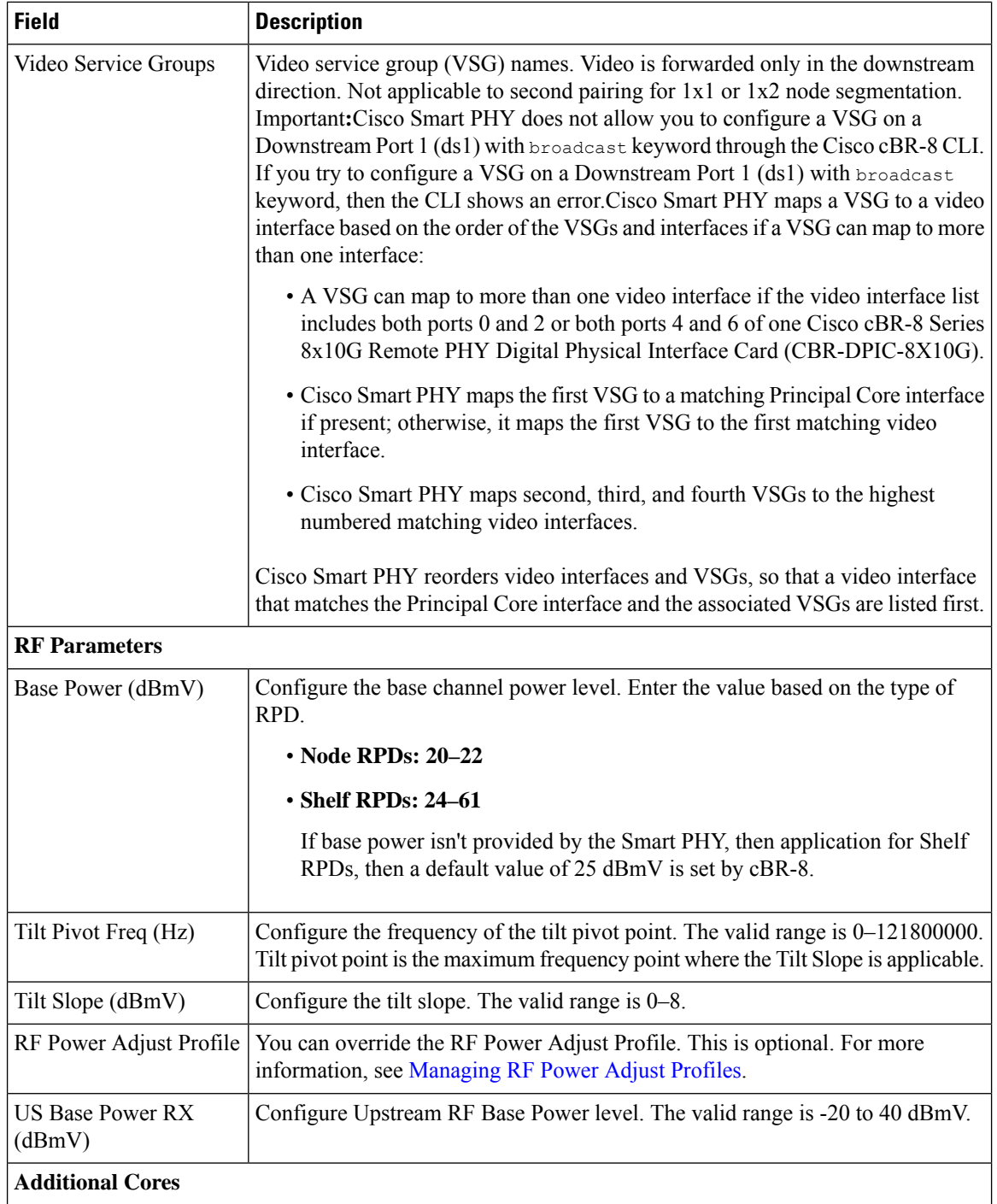

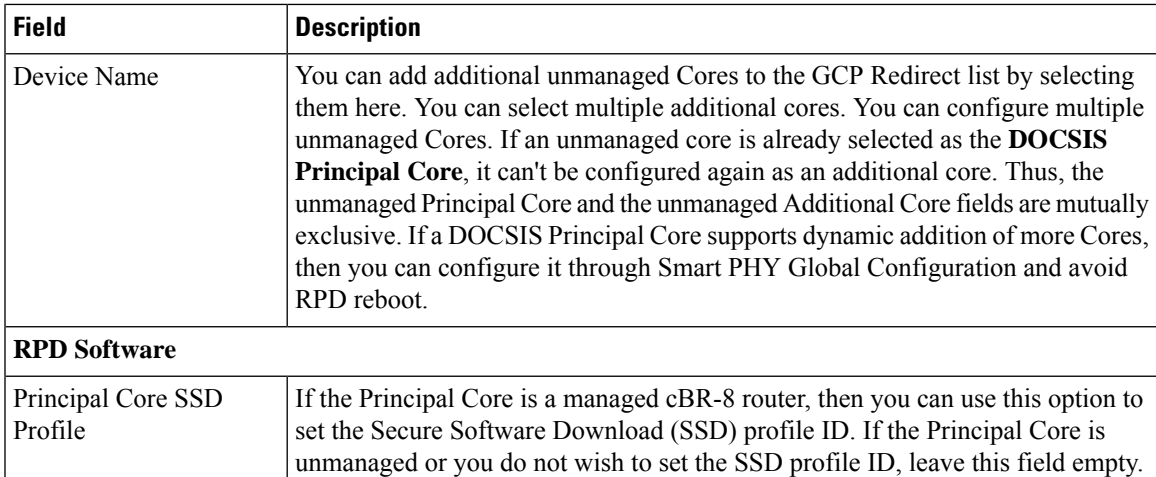

#### **Figure 1: RPD Associations**

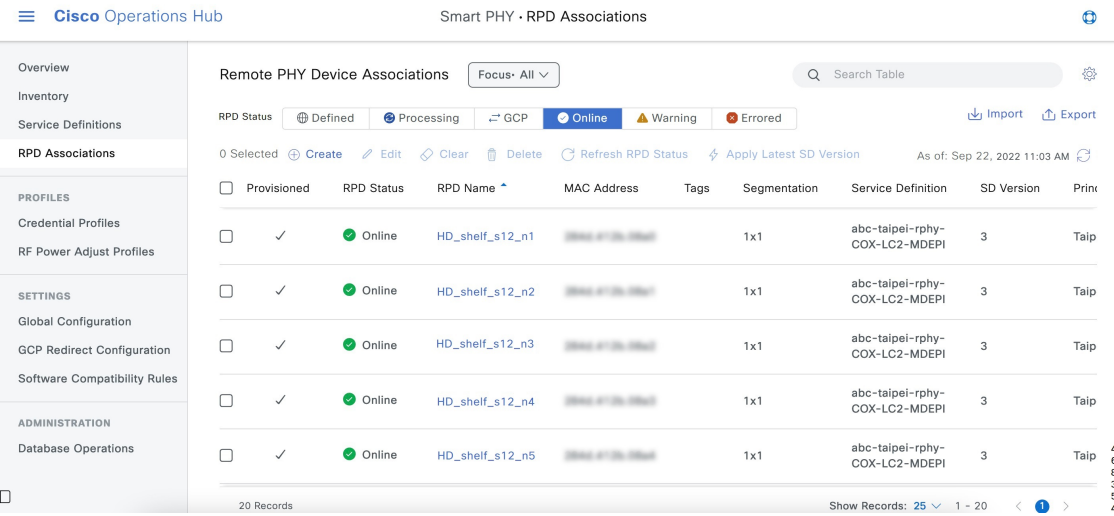

## **RPD Associations**

### **Creating an RPD Association**

You can create Remote PHY Devices Associations from Smart PHY's RPD Associations page.

**Step 1** At the main menu, select **Smart PHY** > **RPD Associations**. **Step 2** Click **Create** to add a single RPD Association. The **Creating Remote PHY Device Association** page displays. **Step 3** Enter the values to the fields as seen in Table 3: Creating Remote PHY Device [Association](#page-4-0) . **Step 4** Click **Save**.

Once created, you can quickly view RPD details by clicking on the RPD Name or View 360° action. In case of a *config push* and *config read* error while provisioning the RPD, you can select the **Try Again** option to retry the same operation without filling in the RPD provisioning parameters.

Meta data about an RPD Association including the date that the association was created, the user who created it, the date of its last modification, and the user who last modified it can be seen in the Meta Data section of the Associations tab on the **Device 360° view** panel.

- Starting with Cisco IOS XE Dublin 17.12.1w, the latitude, longitude, and location information (configured for an RPD using the Smart PHY Inventory page), gets pushed to the CCAP Core automatically during the RPD association process. The CLI format can be seen in the **RPD 360° view > RPD Config History** tab. **Note**
	- Smart PHY does not automatically push the latitude, longitude, and location information for RPDs which are already configured, when corresponding c-BR8/CCAP is upgraded to Cisco IOS XE Dublin 17.12.1w or higher.

#### **Clearing an RPD Association**

You can clear one or multiple Remote PHY Device association records from Smart PHY's RPD Associations page.

When you perform the clear operation, all provisioning related configuration parameters (Node Segmentation, Service Definition, CCAP Cores, etc.) are removed from the association record. Additionally, Smart PHY removes all relevant CLI configuration commands from CCAP cores previously associated with the now cleared record. The only values retained in a cleared association record are: RPD Name, MAC Address, and Description.

- **Step 1** At the main menu, select **Smart PHY** > **RPD Associations**.
- **Step 2** Check the box that corresponds to your RPD association record, then click **Clear**.
- **Step 3** Review the warning message, then click **Clear** to proceed.

### **Deleting an RPD Association**

You can delete one or multiple Remote PHY Devices Associations from Smart PHY's RPD Association page. When you perform the delete operation, Smart PHY removes all relevant CLI configuration commands from CCAP cores associated with the record before permanently deleing the association record. The only value that remains in the RPD Associations page after deletion is the RPD MAC Address.

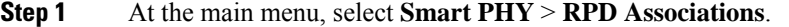

- **Step 2** Check the box that corresponds to your RPD association record, then click **Delete**.
- **Step 3** Review the warning message, then click **Delete** to proceed.
- If you delete an RPD association record when one or more of its associated CCAP Cores is in maintenance or offline mode, Smart PHY deletes the record. Smart PHY doesn't remove relevant CLI configuration commands from the associated CCAP Cores. At the end of the delete operation, we recommend that you manually review the CLI configuration of the relevant CCAP Cores. Any CLI configuration pertaining to the RPD in question should be manually removed. **Note**
	- Once an RPD is added or modified, Smart PHY updates Creation Time, Last Modified Time, and information about the user who created or modified the RPD. The meta data is visible in **RPD 360°** page.

### **Refreshing RPD Status**

You can refresh the status of Remote PHY Device from Smart PHY's RPD Associations page.

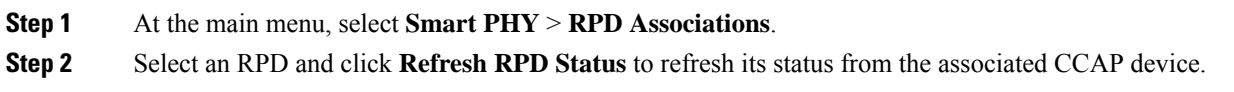

### **Applying Latest SD Version**

YYou can apply the latest version of Service Definitions to one or multiple Remote PHY Devices from Smart PHY's RPD Associations page.

- **Step 1** At the main menu, select **Smart PHY** > **RPD Associations**.
- **Step 2** Select one or multiple RPDs.
- **Step 3** Click **Apply Latest SD Version**.

### **Creating RPD Associations in Bulk Through CSV Import**

You can provision RPDs in bulk, using the **Import** option available in the **RPD Associations** page.

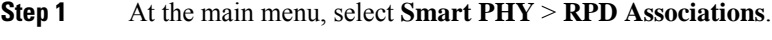

- **Step 2** Click **Import**.
- **Step 3** Choose a CSV file containing RPD Association records. Ensure that all the provisioning parameters are present in the CSV file.
- **Step 4** Import
	- When you attempt to provision Data and Auxiliary services such as Video or OOB on two different cores, Smart PHY considers the operation as **atomic**. RPD is provisioned successfully when both Data and Auxiliary services are configured successfully. If it fails even in one of the cores, the entire operation is rolls back. **Note**

# **Task Viewer**

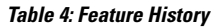

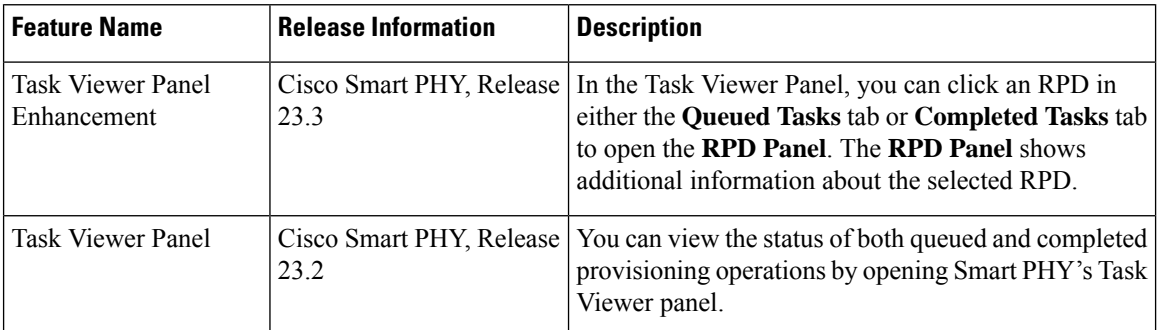

While most provisioning operations submitted to Smart PHY execute quickly, in some circumstances it may take Smart PHY several minutes, or even tens of minutes, to execute all pending operations. This is due to the asynchronous nature of RPD provisioning, which requires generating and then pushing CLI configuration commands to one, or more, managed cBR-8 routers.

Users can view the status of both queued and completed provisioning operations by opening Smart PHY's Task Viewer panel. To open the Task Viewer panel, click the Task List icon located in the top right corner of the Smart PHY WebUI, immediately to the left of the Support icon. By default, the Task Viewer panel opens with the **Queued Tasks** tab selected.

#### **Queued Tasks**

The **Queued Tasks** tab shows an ordered list of queued tasks that Smart PHY is either preparing to execute or actively executing.

The list includes the following information about each task:

- Date Initiated
- Task ID
- Operation (type)
- RPD Name
- CCAP Core Name
- Status (Preparing or Executing)

The user can filter the list by:

- Operation Type (Add, Remove, Modify)
- Status (Preparing, Executing)

A search field and export action are also available to the user. Once a task is executed, its result can be seen by clicking the **Completed Tasks** tab.

#### **Completed Tasks**

 $\setminus$ 

Ш

The **Completed Tasks** tab shows a sorted list of completed tasks.

The list includes the following information about each task:

- Date Initiated
- Result
- Task ID
- Operation (type)
- RPD Name
- CCAP Core Name

The user can filter completed tasks by:

- Operation Type (Add, Remove, Modify)
- Result (Success, Fail)
- Date Initiated (Last 24hr, Last 7 days, Last 30 days, All Time)

A search field and export action are also available in the panel.

#### **Task Details**

Clicking a Task ID in either the Queued Tasks tab or Completed Tasks tabs opens the Task Details panel. The Task Details panel shows additional information about the selected task.

Depending on the operation type and result, the additional information could include:

- Initiator Username
- Initiator Method
- Operation Type
- RPD Name
- CCAP Core Name
- Date & Time Initiated
- Duration
- Result
- Reason (in case of an error)
- Pushed CLI Configuration (in case of success)

#### **RPD Details**

Clicking an RPD in either the Queued Tasks tab or Completed Tasks tabs opens the RPD Panel. The RPD Panel shows additional information about the selected RPD.

Depending on the operation type and result, the additional information could include:

• Description

- MAC address
- Vendor & Model
- RPD type
- Software Version
- Tags
- Status
- CCAP Core Summary
- Location

# <span id="page-13-0"></span>**Service Definitions**

#### **Feature History**

#### **Table 5: Feature History**

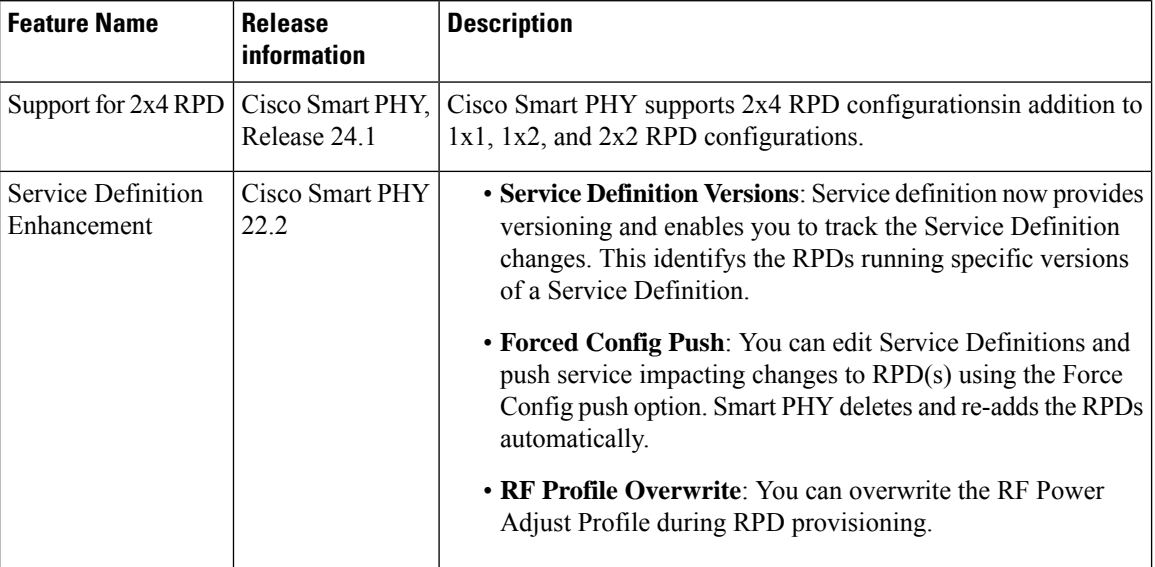

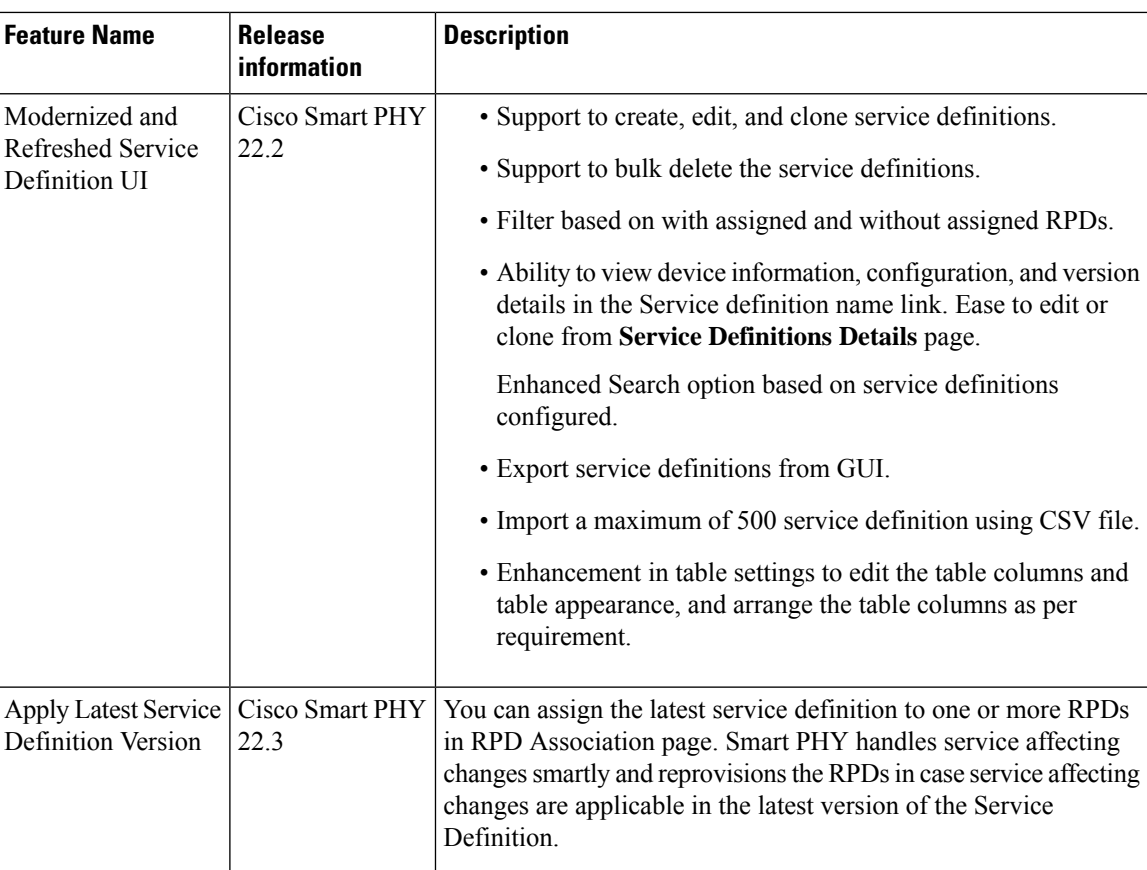

Service Definitions are a logical grouping of the various configuration parameters that are needed to complete the RPD provisioning. You can manage Service Definitions on Smart PHY's **Service Definition** page.

When an RPD Association is created, or modified, the parameters that are configured in the selected Service Definition, are applied to the RPD.

#### **Figure 2: Service Definitions**

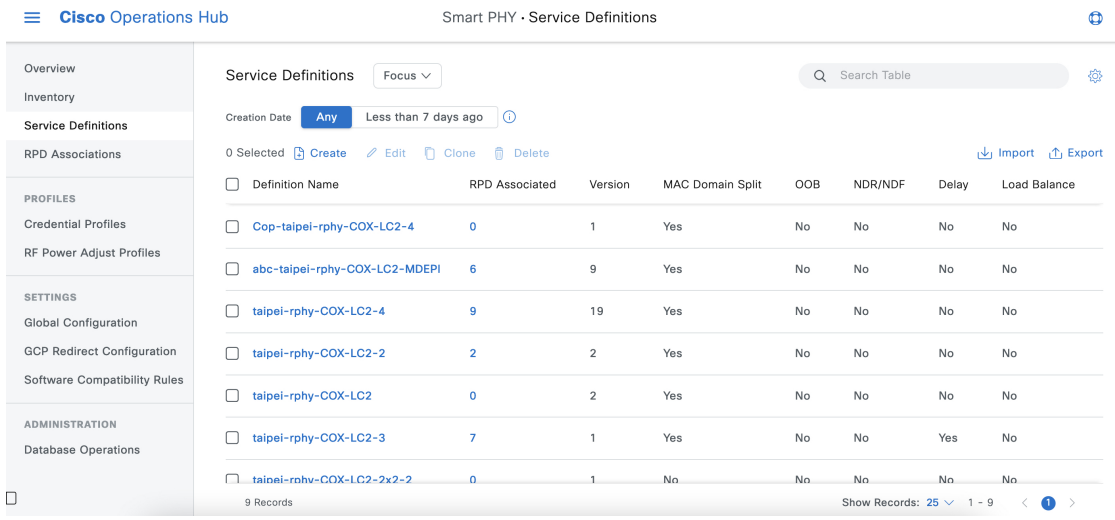

## <span id="page-15-0"></span>**Creating Service Definitions**

#### **Step 1** At the main menu, select **Smart PHY** > **Service Definitions**.

The **Service Definitions** page appears.

- **Step 2** Click **Create**. The **Create Service Definition** page displays.
- **Step 3** Fill the **Name**, **Description**, and **Tags** fields. If you have multiple Service Definitions, then enter concise, informative, and detailed descriptions for these fields.
- **Step 4** Check the **Default** check box to make this the default Service Definition for Smart PHY. This is optional.
- **Step 5** Enter the remaining Service Definition parameters listed in the following table. All fields that are not marked as optional, are mandatory. Cisco Smart PHY supports unique downstream (DS) and upstream (US) configurations for each port of RPD 2x2.

#### **Table 6: Service Definition Parameters**

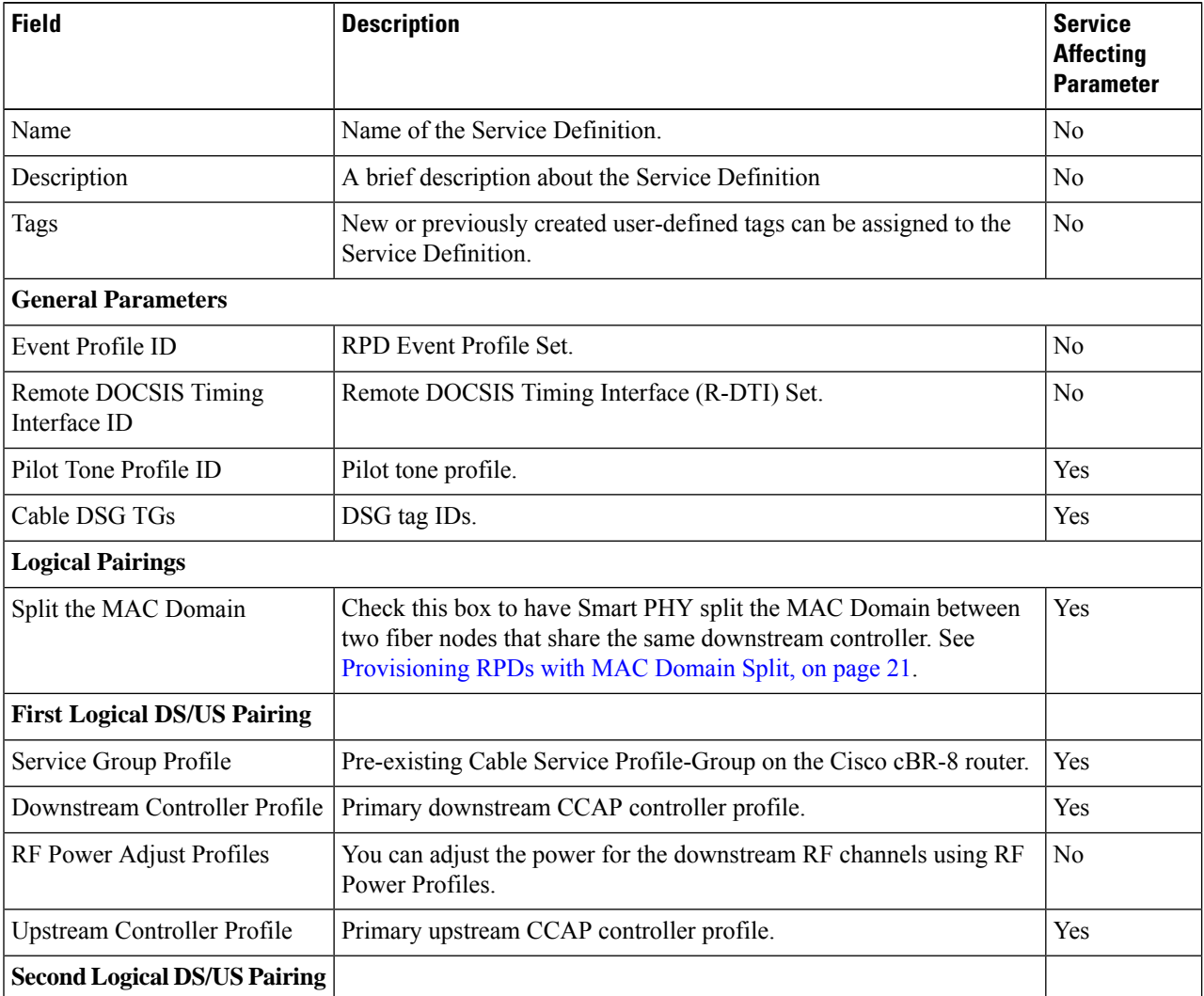

 $\mathbf l$ 

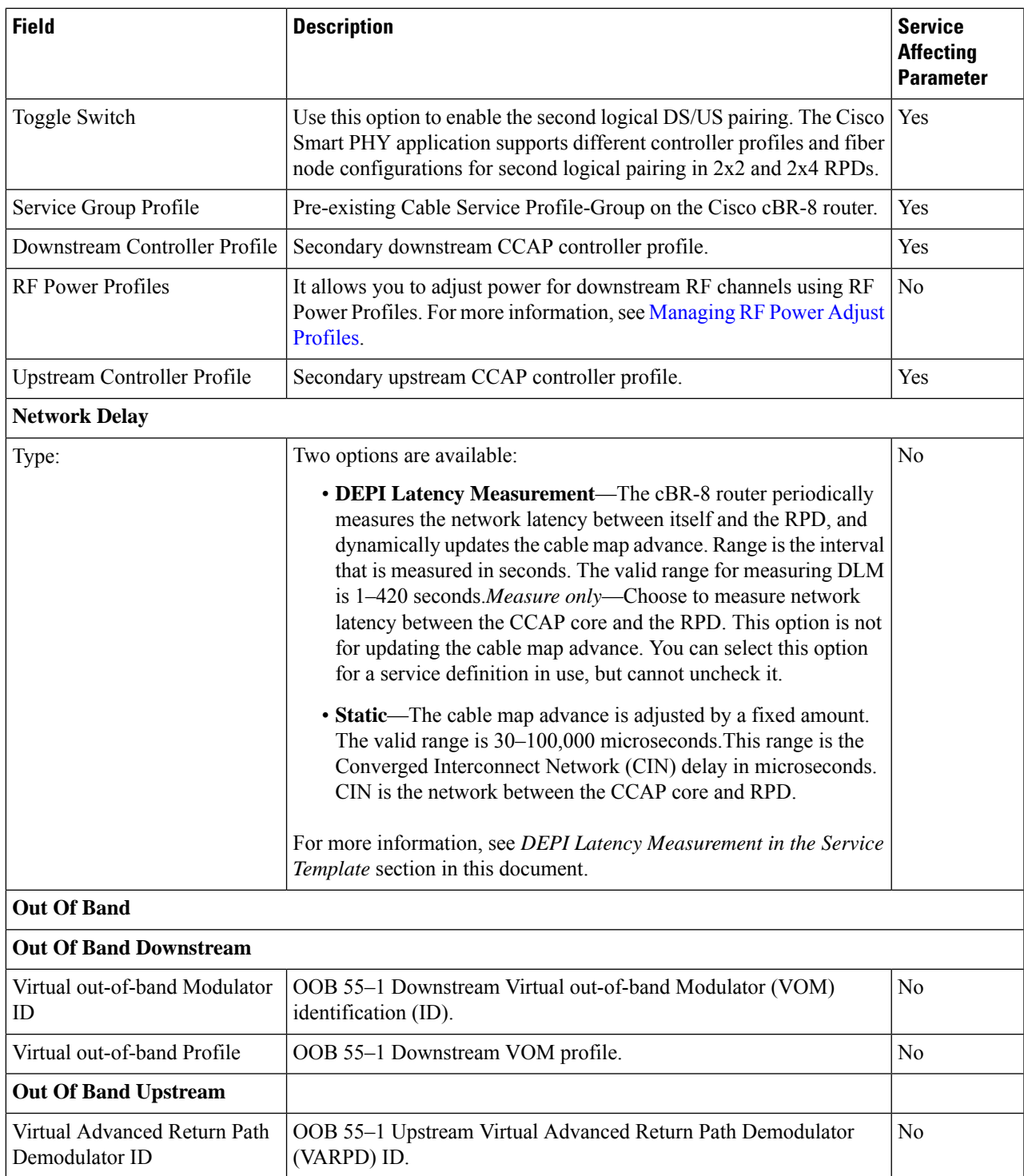

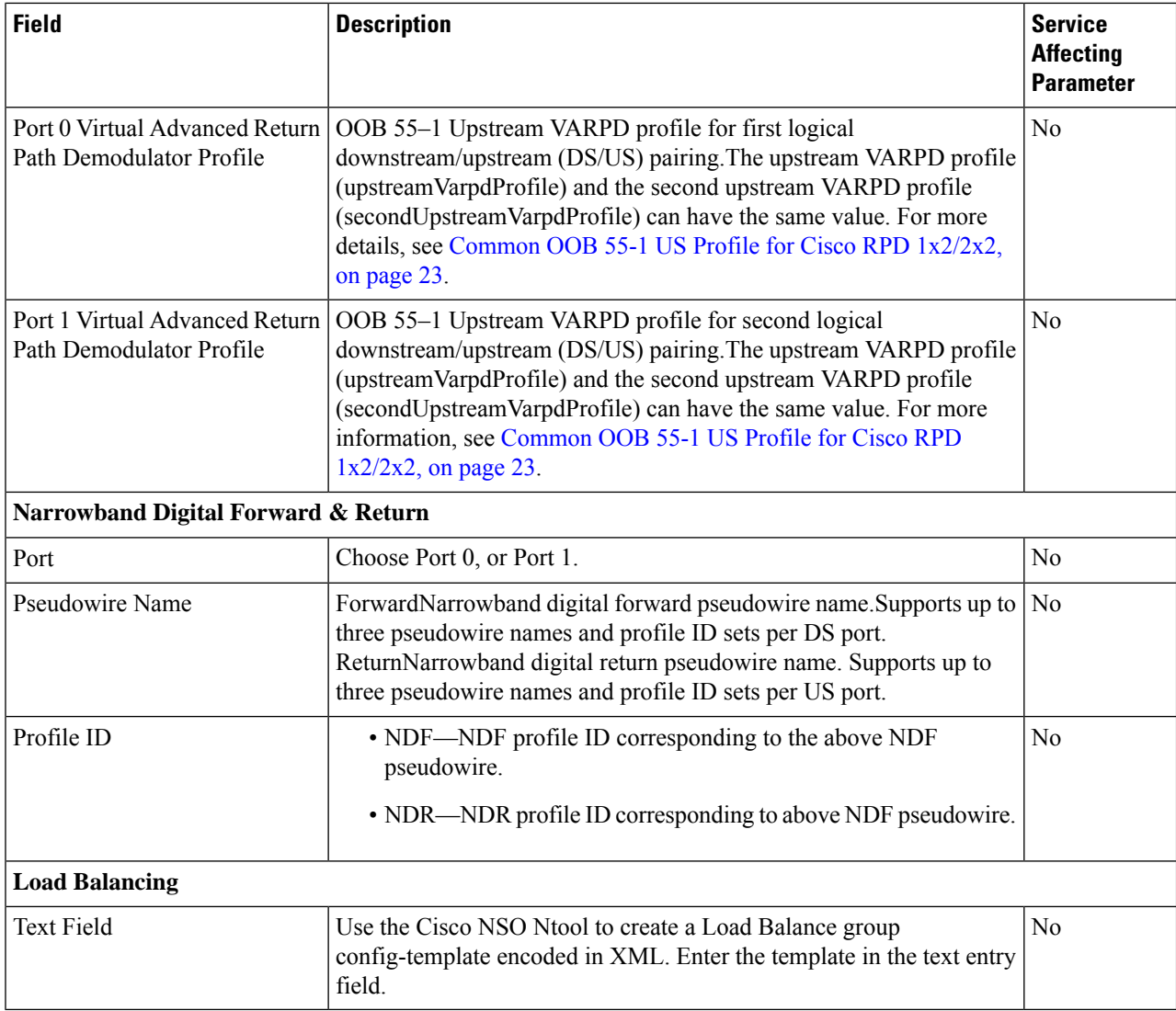

- **Step 6** Click **Save** to save the information to Smart PHY or click **Save & Assign** to save the information and assign this Service Definition to one or more RPDs.
	- OnceService Definition is created, you can see more parameterssuch as**Service Definition Version**, **Create**, **Update timestamp** and **Owner information** which is the user who created this Service Definition in the Service Definition page. **Note**

# **Viewing and Editing Service Definitions**

Once you create a Service Definition, you can view and edit it anytime. You can view the Service Definition information after a service is created and associated with the RPDs.

• You can view the Service Definition information after a service is created and associated with the RPDs. For more information, see Viewing Service [Definitions,](#page-18-0) on page 19.

• You can dynamically edit the parameters of aService Definition including its name even when the RPDs are associated to service definitions. For more information, see Editing Service [Definitions,](#page-18-1) on page 19.

#### **Applying Latest Version of a Service Definition**

Once a Service Definition is edited, you can apply its latest version to one or multiple RPDs from 'Assigned RPDs' tab of Service Definition Details panel. To assign the latest version:

- **1.** At the main menu, select **Smart PHY** > **Service Definitions** and click a Service Definition name. The **Service Definition Details** panel.
- **2.** Select **Assigned RPDs** from the **Service Definition Details** panel.
- **3.** Identify and select the RPDs where the latest version needs to be configured.
- **4.** Click **Apply Latest SD Version** to apply the latest Service Definition version.

Once the operation is successful, you can see the **LATEST** tag in the version column, confirming that the RPD running the latest Service Definition version.

#### <span id="page-18-0"></span>**Viewing Service Definitions**

The procedure enables you to view service definition details in the **Service Definitions** page.

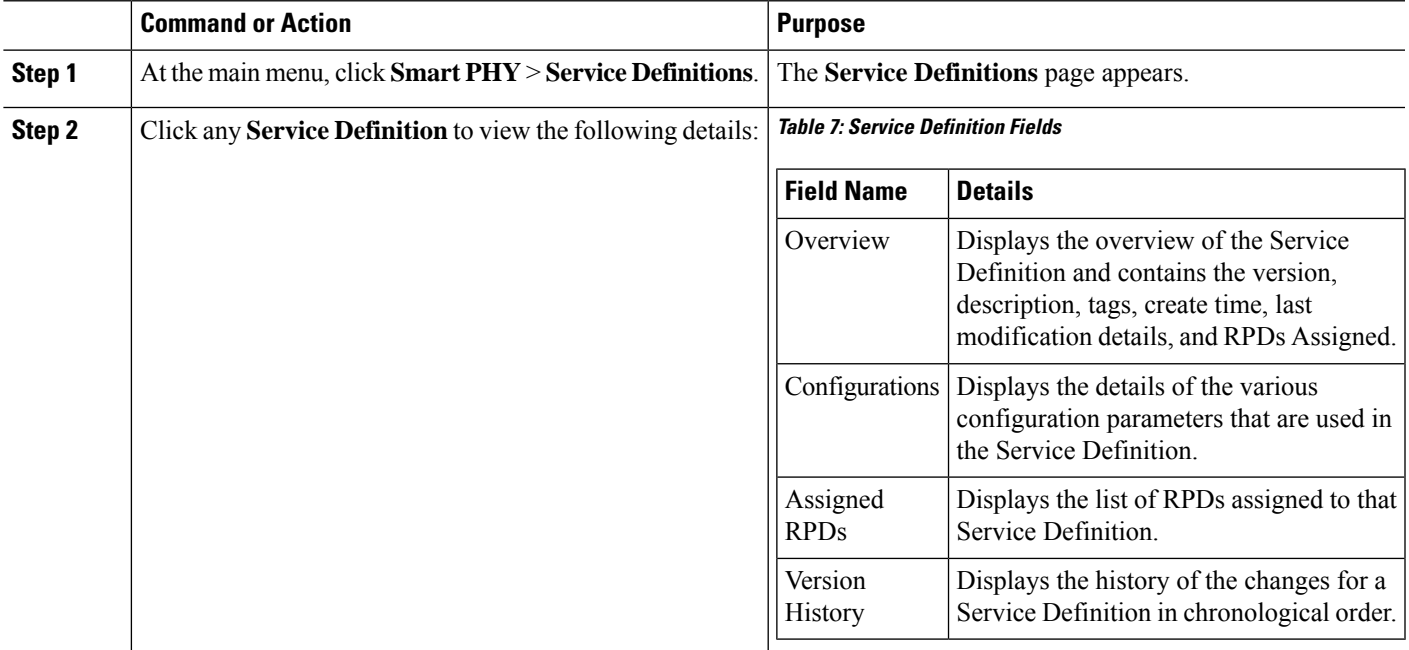

#### **Procedure**

#### <span id="page-18-1"></span>**Editing Service Definitions**

You can dynamically edit the parameters of a Service Definition including its name even when the RPDs are associated to service definitions. You can then apply the changes to one or more RPDs that are already running that specific service definition. If a Service Definition is edited, then its version gets updated and is visible in the Service Definition page.

Editing a Service Definition may affect the service particularly, when you want to apply the changes to RPDs. On the Smart PHY UI, if a flag is visible next to a Service Definition parameter, it signifies that it is a service impacting field. You may get config push error from the Cisco cBR-8 router and may have to reprovision the RPD. However, if you don't want to reprovision the RPDs, you can use the updated service definition parameters to provision new RPDs in the network. For more details, see Service [Definitions,](#page-13-0) on page 14.

Also, if the Cisco cBR-8 router is in maintenance mode, you cannot propagate these changes to the RPDs. In these scenarios, configuration error messages appear in the **RPD 360** page.

This procedure edits a Service Definition.

#### **Step 1** At the main menu, click **Smart PHY** > **Service Definitions**.

The **Service Definitions** page appears.

- **Step 2** Select the service definition which you wish to update and click **Edit**.
- **Step 3** Update the required fields.

**Note**

- **Step 4** Click **Save** or **Save & Assign**.
	- **Save** allows you to save the changes to the Cisco Smart PHY database.
		- **Save & Assign** allows you to save the changes to the Cisco Smart PHY database and then recommends that you to apply the changes to one or more RPDs.

Once a service definition is updated, its version is incrementally updated and the changes are captured under **Version History**.

### **Cloning Service Definitions**

You can create a new Service Definition by cloning an existing Service Definition. Cloning creates a copy of selected Service Definition, which you can edit. Cloning saves time if you only intend to make minor changes to an existing Service Definition.

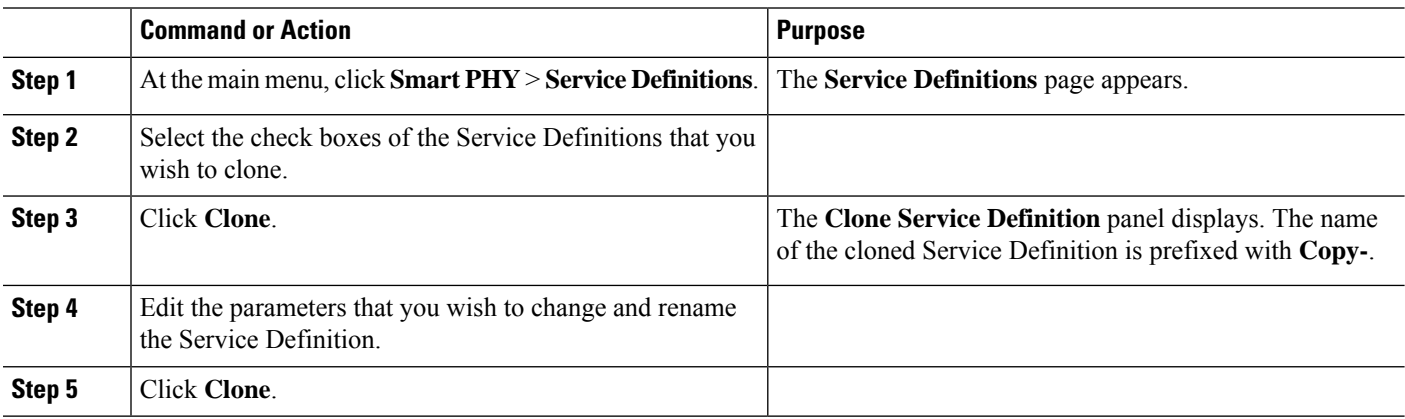

#### **Procedure**

# <span id="page-20-0"></span>**Provisioning RPDs with MAC Domain Split**

#### **Table 8: Feature History**

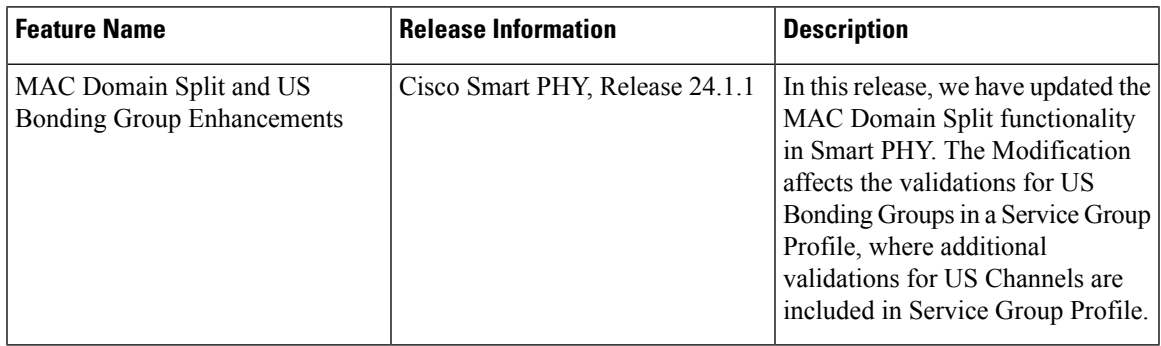

You can enable **MAC Domain Split** from the **Service Definition** page if you want to split a Mac Domain between two Fiber Nodes that share the same downstream controller. See Creating Service [Definitions,](#page-15-0) on [page](#page-15-0) 16.

During RPD provisioning, when Mac Domain Split is enabled, Smart PHY Application fetches the upstream Channels that are not shut from the **US Controller Profile**, validates the US Channels that are associated with the **Service Group Profile** and then generates the Fiber Nodes and attaches those to a Remote PHY Device (RPD).

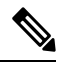

All Upstream Channels are not fetched, only validated Upstream Channels are fetched. Smart PHY validates and fetches the required Upstream Channels from **US Controller Profile** and maps them according to the service group profile definition. **Note**

#### **Considerations and Expectations**

- **1.** Smart PHY considers *docsis-mode* to differentiate OFDMA and ATDMA channels.
- **2.** Smart PHY considers the *shutdown tag* to detect whether a US channel is shutdown or not. Smart PHY does not perform any additional checks. For example, US frequency.
- **3.** Smart PHY fetches the (validated) US Channels that are configured in the Upstream Controller Profile (except channels that are in shut down state). It filters and maps the same against the channels that are configured in the Service Group Profile.
- **4.** Mapping between SG Channels in service-group profile and US Channels in US Controller profile does not exist inSmartPHY. The service group profile channel numbering must therefore adhere to the following rules:
	- The MAC Domain split must be at a controller level: 0–7 for one Fiber Node and 8–15 for another Fiber Node.
	- If the rule is not followed, an error displays.
- **5.** MAC Domain split must be correct across the bonding groups. Ensure US Channels 0–7 stay on one Fiber Node and US Channels 8–15 stay on its peer Fiber Node. The US channels that are used in a bonding group can't cross the 0–7 and 8–15 channel boundary anytime.
- **6.** RPD provisioning fails with a Config Push Error in a cBR-8 router, if there is a numbering mismatch for the SG Channels (including peer-node-us) in two Fiber Nodes that are shared between the same Downstream Cable.

#### **Smart PHY Validations**

- **1.** Upstream Bonding Group is optional. If an Upstream Bonding Group exists, then the number of US Bonding Groups must be even.
- **2.** The number of upstream channels in the Service Group Profile must be even.
- **3.** One half of the US Channels present in the Service Group Profile can't be more than the number of "unshut" upstream Channels present in the US Controller Profile.

# <span id="page-21-0"></span>**Provisioning an RPD for Video Support**

**Table 9: Feature History**

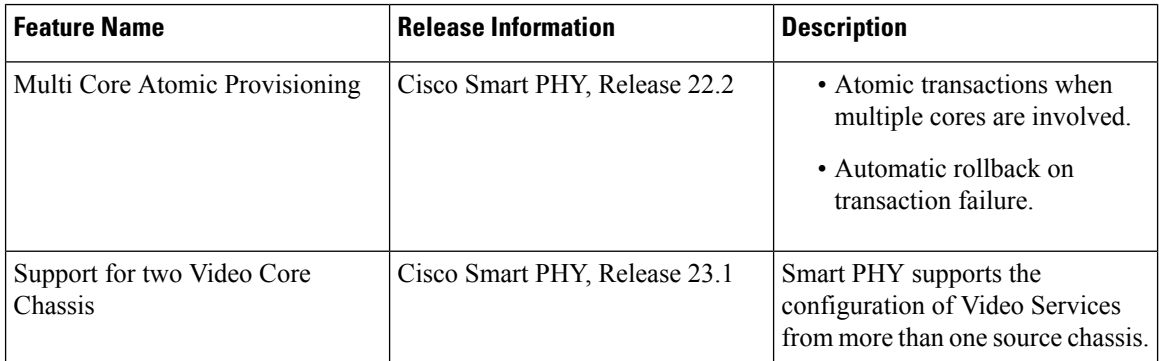

Cisco Smart PHY can be configured to use distinct Cisco cBR-8 routers as the DOCSIS Principal core and auxiliary video core.

The DOCSIS configuration is pushed to the Principal core and the video configuration is pushed to one or multiple Video Auxiliary cores. You can configure the OOB core to be either the Principal core or one of the Video Auxiliary cores. The OOB 55-1 and NDF/NDR configurations are pushed to the OOB core through the OOB core interface. You can configure only the Pilot tone, SSD, and DLM on the Principal core.

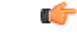

**Important**

When integrating Viavi with RPD, NDF or NDR must be configured on the Principal Core. Viavi communicates with the core using SNMP MIBs that are only available on the Principal Core.

Cisco Smart PHY can also provision an RPD for supporting video using a standalone Cisco cBR-8 router or some other Core that is not managed by Cisco Smart PHY, as the Principal core.

If the principal core is not managed by Cisco Smart PHY and you do not have OOB 55–1 configuration on the auxiliary video core, the RPD Assignment does not require Service Definition configuration.

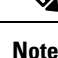

• When you provision data and video services on two different cores simultaneously, Smart PHY considers it as an **atomic transaction**. In other words, an RPD is provisioned successfully when both data and video services are configured successfully. If the configuration of either core fails, then the entire operation is rolled back.

- When you provision data and video services on different cores at different point of time, each provisioning operation is considered as an independent transaction.
	- If RPD is online with both Principal Core and separate Video Auxiliary Core, and you remove the Video Core configuration, the RPD reboots and becomes online with only the Principal Core.
	- If the RPD is online with only the Principal Core, and later if you configure a separate Video Auxiliary Core, the RPD does not reboot automatically. You must manually reboot the RPD to get it to redirect to the new Video Core. After the RPD reboots, it becomes online with both cores.

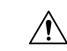

#### <span id="page-22-0"></span>**Caution**

When you use the REST API to provision an RPD with separate video cores, you must use only version 2 (V2) RPD-pairing REST API. If you use V1 RPD-pairing API to provision an RPD with separate video cores, it may lead to data corruption. Also, version 1 (V1) of the RPD-pairing REST API does not support features such as 1x2 node segmentation, 2x2 node segmentation, OOB override, DLM, or separate video cores.

#### **Common OOB 55-1 US Profile for Cisco RPD 1x2/2x2**

The Cisco cBR-8 router supports configuring the same profile to both upstream physical RF ports in an RPD. Service providers can expand the OOB 55–1 service group on to the second US port without the need for extra hardware.

This feature is available only in the following versions of Cisco cBR-8 series routers:

- Cisco IOS XE Fuji 16.8.1 and earlier
- Cisco IOS XE Amsterdam 17.3.1x and later

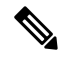

When you provision data and OOB services on two different cores, Smart PHY considers it as an **atomic transaction**. **Note**

#### **Example**

```
cable rpd SAME_OOB_US_PROFILE
identifier 2222.5555.2323
core-interface Te6/1/2
principal
rpd-ds 0 downstream-cable 6/0/1 profile 1
rpd-us 0 upstream-cable 6/0/1 profile 1
rpd-us 1 upstream-cable 6/0/2 profile 1
core-interface Te6/1/2
rpd-ds 0 downstream-oob-vom 1 profile 100
rpd-us 0 upstream-oob-varpd 1 profile 101
rpd-us 1 upstream-oob-varpd 1 profile 101
r-dti 1
```

```
rpd-event profile 0
cable fiber-node 2
downstream Downstream-Cable 6/0/1
downstream sg-channel 0 23 downstream-Cable 6/0/1 rf-channel 0 23
upstream Upstream-Cable 6/0/1
upstream sg-channel 0 1 upstream-Cable 6/0/1 us-channel 0 1
upstream sg-channel 2 3 peer-node-us
service-group managed md 0 Cable 6/0/1
service-group profile ram_SG1
cable fiber-node 3
downstream Downstream-Cable 6/0/1
downstream sg-channel 0 23 downstream-Cable 6/0/1 rf-channel 0 23
upstream Upstream-Cable 6/0/2
upstream sg-channel 2 3 upstream-Cable 6/0/2 us-channel 0 1
upstream sg-channel 0 1 peer-node-us
service-group managed md 0 Cable 6/0/1
service-group profile ram_SG1
```
In REST API, the following restrictions are applicable:

- OOB is enabled only if the following four parameters are configured within the specified range:
	- downstreamVomId
	- downstreamVomProfile
	- upstreamVarpdId
	- upstreamVarpdProfile
- The NDF configuration is independent of the OOB downstream and upstream configurations.
- NDR configuration is independent of OOB downstream and upstream configurations.

#### **REST set-service-template**

```
{
 "autoAccept": false,
 "defaultFlag": false,
 "dlmMeasureOnly": false,
 "dsgTunnelGroupIDs": "1",
 "elementsList": [
    {
      "description": "Service profile with 1.5Gbps Data Service. 16x4 DS/US SG channels",
      "downstreamControllerProfile": 0,
     "downstreamVomId": 1,
     "downstreamVomProfile": 1,
     "eventProfile": 0,
     "mdSplitting": false,
     "rdtiConfig": 0,
     "serviceGroupName": "SGProfile",
     "serviceType": "Data",
     "svcNdfProfiles": [
        {
          "portNum": 0,
          "profileId": 100,
          "pwName": "name1"
       }
     ],
      "svcNdrProfiles": [
        {
          "portNum": 0,
          "profileId": 100,
          "pwName": "name1"
```
Ш

```
}
      ],
      "upstreamControllerProfile": 0,
      "upstreamVarpdId": 1,
      "upstreamVarpdProfile": 1
    }
  \cdot"loadBalanceXml": "XML String",
  "name": "Gold",
  "networkDelayDlm": 10,
  "networkDelayStatic": "null",
  "pilotToneProfile": 0,
  "secondUpstreamVarpdProfile": 1
}
REST get-service-template Response Content Type
{
  "autoAccept": false,
  "defaultFlag": false,
  "dlmMeasureOnly": false,
  "dsgTunnelGroupIDs": "1",
  "elementsList": [
    {
      "description": "Service profile with 1.5Gbps Data Service. 16x4 DS/US SG channels",
      "downstreamControllerProfile": 0,
      "downstreamVomId": 1,
      "downstreamVomProfile": 1,
      "eventProfile": 0,
      "mdSplitting": false,
      "rdtiConfig": 0,
      "serviceGroupName": "SGProfile",
      "serviceType": "Data",
      "svcNdfProfiles": [
        {
          "portNum": 0,
          "profileId": 100,
          "pwName": "name1"
        }
      \frac{1}{2}"svcNdrProfiles": [
        \left\{ \right."portNum": 0,
          "profileId": 100,
          "pwName": "name1"
        }
      \vert,
      "upstreamControllerProfile": 0,
      "upstreamVarpdId": 1,
      "upstreamVarpdProfile": 1
    }
  ],
  "error": {
    "errorCode": "RecordNotFound",
    "errorMessage": "Record not found : <Record type> <identifier>",
    "errorTag": "Record not found",
    "errorType": "User"
  },
  "loadBalanceXml": "XML String",
  "name": "Gold",
  "networkDelayDlm": 10,
  "networkDelayStatic": "null",
  "pilotToneProfile": 0,
  "rpdsAssigned": 0,
  "rpdsProvisioned": false,
```

```
"secondUpstreamVarpdProfile": 1,
 "status": "Success or Failure. If Failure check Error field for error details."
}
```
### **Configuring Video Services**

You can configure video service in a Cisco cBR-8 router using Cisco Smart PHY by wiring the video interfaces and video service groups (VSG).

Cisco Smart PHY provides a clear mapping between VSG and video interfaces. RPD node segmentation determines the number of VSGs that you can choose for a video interface.

#### **Prerequisites**

Create video service groups (VSG) in the Cisco cBR-8 router, before you configure a video service for each RPD. There are two ways to create VSGs:

- Manual method(Recommended): Provide a logical name for the VSG. Example: cable virtual-service-group 18528 downstream-video 1/0/8 profile 101
- Automatic method: When you assign a controller to a Cisco cBR-8 router profile that has video services, Cisco cBR-8 creates a VSG with a random name.

For more information, see Cisco cBR Converged Broadband Routers Video [Configuration](https://www.cisco.com/c/en/us/td/docs/cable/cbr/configuration/guide/b_video_full_book_xe17_9/scp-video-session-support.html) Guide for Cisco IOS XE [Cupertino](https://www.cisco.com/c/en/us/td/docs/cable/cbr/configuration/guide/b_video_full_book_xe17_9/scp-video-session-support.html) 17.9.

#### **Adding a New Video Interface**

Use the following task to add a new video interface.

- **1.** Click the main menu at the top-left of the home page, and select > **Smart PHY** > **RPD Associations**. The **Remote PHY Device Associations** page displays.
- **2.** Click the **Create** button. The **Create Remote PHY Device Association** page displays.
- **3.** Add single or multiple entries in the **Video Core Interface** and **Video Service Group** fields.
- **4.** Click the **Save** button.

You can also import CSV files from the previous versions of the Cisco Smart PHY application which have video configurations. You can also import a database that is exported from a previous version of the Cisco Smart PHY application.

#### **Configuring VSG Using API**

You can configure VSG using the Cisco Smart PHY API setrpdpairinglist.

This API is backward compatible. It has an extra videointerfaces field under port-config. The existing video service group mapping with the video interfaces, remains without any changes.

#### **Example: Sample RPD Pairing API**

```
{
 "setrpdpairinglist": [
   {
     "name": "rpd03",
     "previousname": "rpd03",
     "macaddress": "00049f320825",
```
Ш

}

```
"description": null,
    "approvalstate": "approved",
    "servicetemplate": "d8-sg-split-rdti1",
    "gpslocation": {
      "genericlocation": "",
      "latitude": "",
      "longitude": ""
    },
    "ssdprofileid": 1,
    "disablenetworkdelay": false,
    "preconfigure": true,
    "nodesegmentation": "rpd_1x1",
    "additionalcores": [
      "2004:172:30:0:2eab:a4ff:feff:f36c"
    \vert,
    "assignedcores": [
      {
        "servicetype": "data",
        "mgmtcore": "video-lwr-s-d8.cisco.com",
        "rpdconnectioninterface": "tengigabitethernet9/1/0",
      },
      {
        "servicetype": "video",
        "mgmtcore": "video-lwr-s-d8.cisco.com",
        "rpdconnectioninterface": "tengigabitethernet9/1/0",
      },
     {
        "servicetype": "video",
        "mgmtcore": "video-lwr-s-d8.cisco.com",
        "rpdconnectioninterface": "tengigabitethernet9/1/6",
      },
      {
        "servicetype": "oob",
        "mgmtcore": "video-lwr-s-d8.cisco.com",
        "rpdconnectioninterface": "tengigabitethernet9/1/0",
      }
    \vert,
    "portconfigs": [
      {
        "dsport": 0,
        "usport": 0,
        "dsservicegroup": "sg-9-0-0",
        "usservicegroup": "sg-upstream-9-0-0",
        "videoservicegroups": [
          "vsg1", // Index 0 is read along with video interface index 0
          "vsg2", // Index 1 is read along with video interface index 1
          "vsg3" // Index 2 is read along with video interface index 2
        ],
        "videointerfaces":[
          "tengigabitethernet9/1/0", // Index 0 is read along with vsg index 0
          "tengigabitethernet9/1/6", // Index 1 is read along with vsg index 1
          "tengigabitethernet9/1/6" // Index 2 is read along with vsg index 2
         ]
      }
   ]
  }
]
```
#### **Limitations**

- If you use the setrpdpairinglist API without the videoInterfaces attribute under port-configs, Cisco SmartPHY performs an ambiguity resolution. This process does not provide a clear one-to-one mapping.
- If two or more VSGs are configured under the same interface, the videointerfaces must repeat to match the one-to-one mapping.
- If you do not add the video interfaces under port-config and the assigned-cores, then the application shows an error.
- The size of the list of video interfaces and the VSGs must be the same.
- You can only map a VSG to a single interface. However, you can map the VSG to the same interface in a different port.
- If you configure a video interface without mapping to a VSG, then the application ignores the video interface.

# <span id="page-27-0"></span>**Secure Software Download for RPD**

#### **Table 10: Feature History**

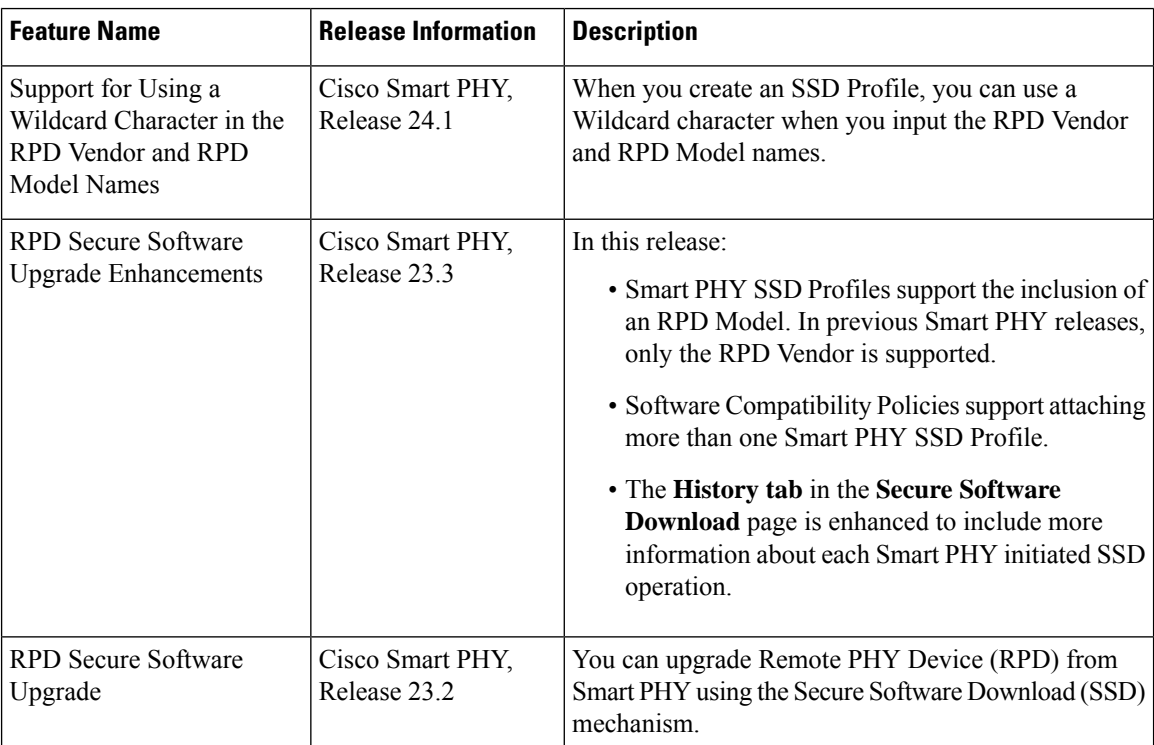

You can upgrade Remote PHY Device (RPD) from Smart PHY using the Secure Software Download (SSD) mechanism. To configure RPD software upgrades or downgrades, create SSD profiles and Software Compatibility Policies in Smart PHY. During RPD boot up phase (that is, GCP initialization), Smart PHY refers to these policies and triggers RPD upgrade using SSD IRA.

Ш

#### **Creating SSD Profiles**

You can control the RPD software that is deployed in the network by creating SSD profiles. Use the following steps to create a profile:

- **1.** At the Main Menu, select on **Smart PHY > Secure Software Download**.
- **2.** Click **Create SSD Profile** An SSD profile captures the following information.

#### **Table 11: Create SSD Profile Fields**

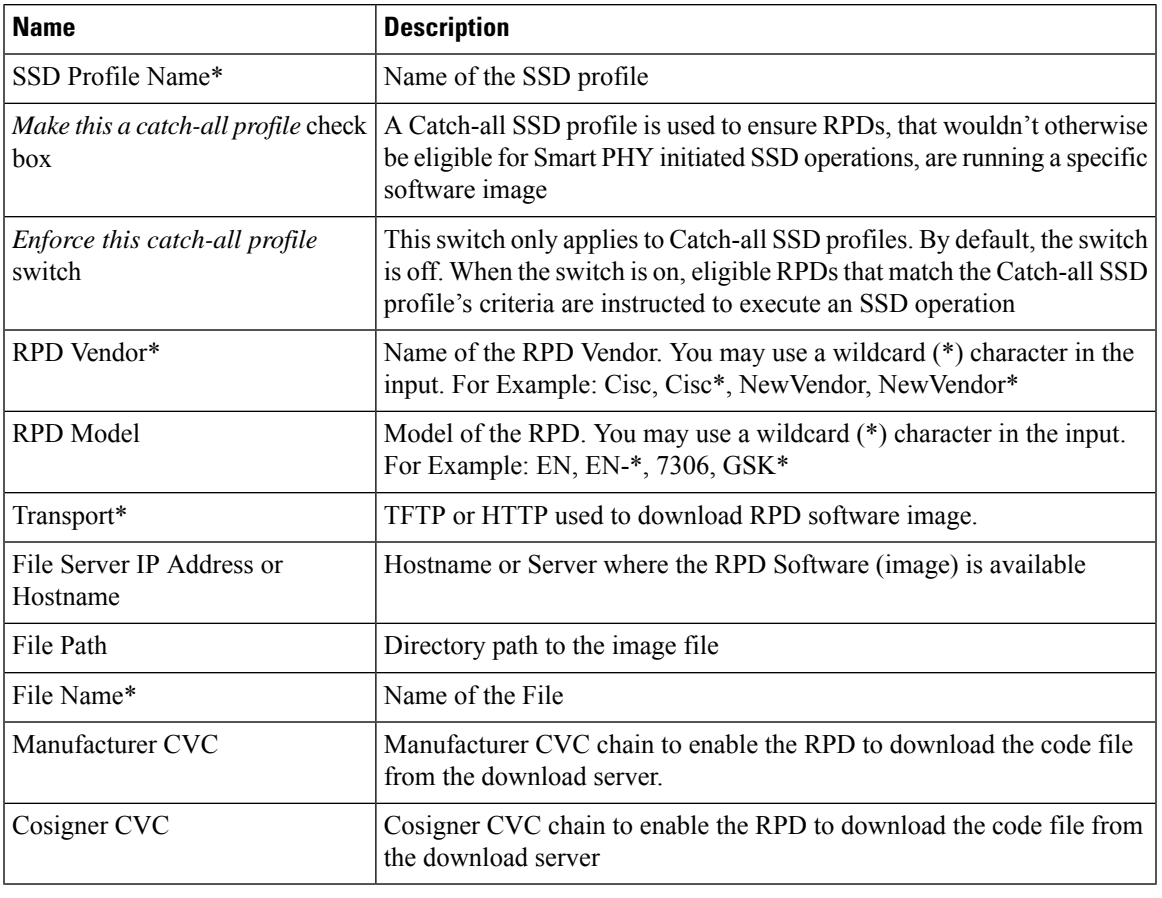

#### **Editing and Deleting SSD Profiles**

Once an SSD profile is created, you can edit and delete the SSD profile anytime. However, a profile which is associated with a Software Compatibility policy cannot be deleted till it is removed from the associated policy.

**Note \*** indicates a mandatory field.

#### **Rules for Upgrading RPD**

#### **Table 12: Rules for Upgrading RPD**

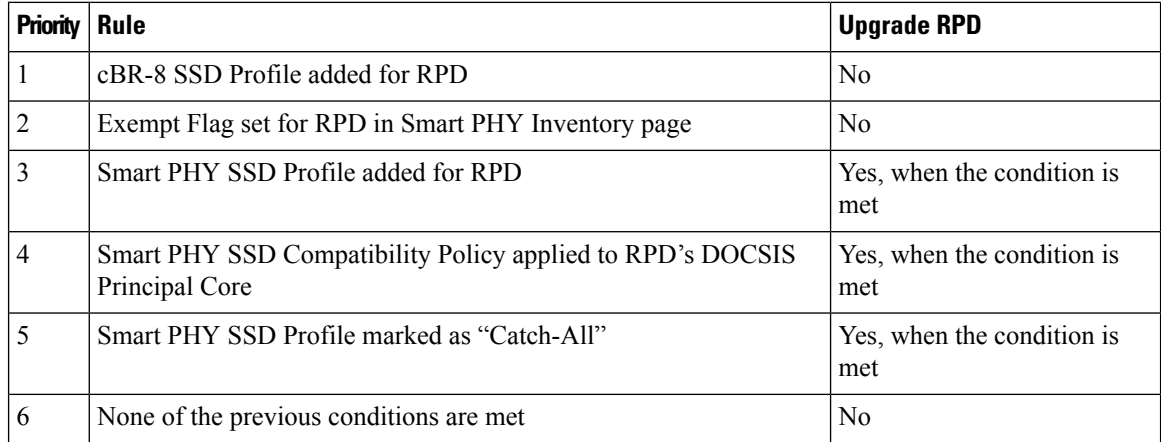

#### **Creating Software Compatibility Policies**

Once an SSD profile is created, it must be enforced to control the RPD software being deployed. Multiple SSD profiles can be attached to a Software Compatibility Policy. In a Smart PHY cluster, multiple policies can be active at any given point.

#### **Restrictions**

- Catch-all SSD profiles cannot be attached to a Software Compatibility Policy.
- SSD Profiles with matching RPD vendor names, but differing RPD software images cannot be attached to the same Software Compatibility Policy.
- SSD Profiles with matching RPD vendor names and RPD models, but differing RPD software images cannot be attached to the same Software Compatibility Policy.

A Software Compatibility policy contains the following information.

#### **Table 13: Software Compatibility Policy**

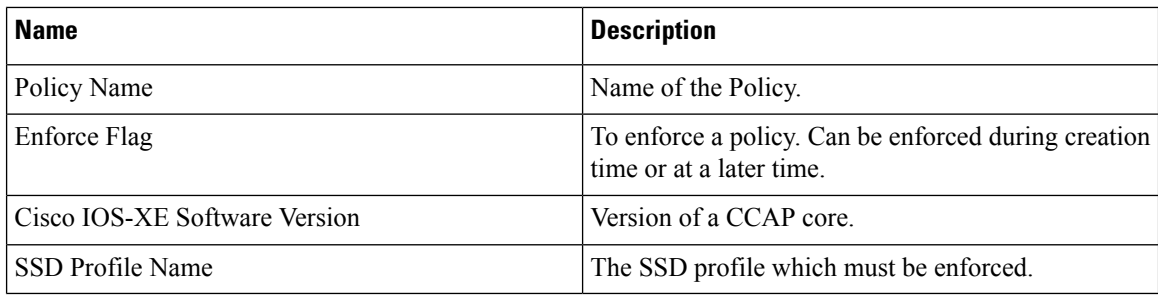

#### **Editing & Deleting Software Compatibility Policy**

Once a Software Compatibility Policy is created, you can edit, enforce, and delete the SSD policy, anytime.

#### **SSD History**

The **SSD History** tab captures the list of RPDs upgraded from Smart PHY.

#### **Exempting Smart PHY Initiated SSD Operation**

You can exempt RPDs from Smart PHY initiated SSD operations by editing the RPD's Inventory record.

- **1.** At the Main Menu, select on **Smart PHY > Inventory**.
- **2.** Select the RPD to be exempted.
- **3.** Click the check box, **Exempt from Smart PHY Initiated SSD Operations**.

As long as an RPD is marked as exempt, Smart PHY never instructs it to perform an SSD operation.

# <span id="page-30-0"></span>**cBR-8 Configuration Reconciliation**

#### **Feature History**

#### **Table 14: Feature History**

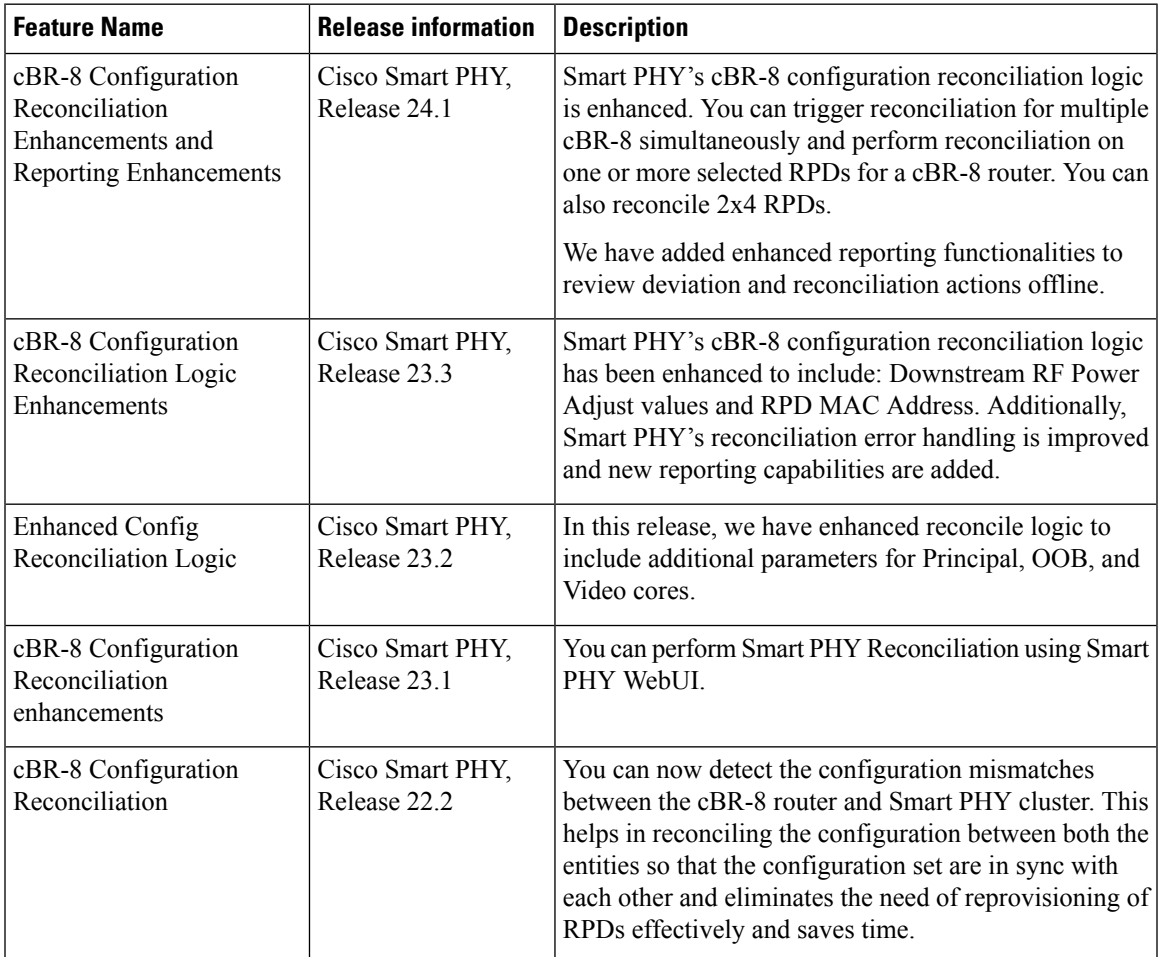

Post upgrading the software on CBR-8 router, the CBR-8 software automatically converts its earlier CLI configuration syntax into a new form on the CBR-CCAP-LC-G2-R line card. Ambiguity and differences may be seen between the actual configuration in the cBR-8 router and the corresponding configuration that isstored in the Smart PHY cluster.

Manual changes to the RPD Association configuration directly performed on a cBR-8 device, can also result in configuration differences.

The Smart PHY reconciliation feature intelligently detects such configuration mismatches and updates its internal configuration. This reconciliation helps in maintaining the cBR-8 and Smart PHY configuration to be in sync and avoids reprovisioning of RPDs. During such reconciliation process, which can be triggered when cBR-8 transitions from maintenance to normal mode, Smart PHY takes care of the following aspects:

- **1.** Detects the configuration differences and prepares a report of the configuration difference between cBR-8 and Smart PHY.
- **2.** Updates the Resource Allocation information and CLI details in Smart PHY when there is any discrepancy.
- **3.** Ensures that existing RPDs are not reprovisioned and the new RPDs use the correct set of resources.

 $\mathscr{O}$ 

In Smart PHY, the reconciliation feature assumes that the RPDs are configured with the same name in both Smart PHY and the cBR-8 router. **Note**

#### **Smart PHY Reconciliation Operation**

Use the following procedure to perform a Smart PHY Reconciliation Operation.

- **1.** At the main menu, select **Smart PHY > Inventory**. The **Remote PHY Devices & CCAP Cores** page displays.
- **2.** Select one or multiple CCAProuters, and from the **Managed CCAP Actions** drop-down list, click **Check for Config Deviation**. Smart PHY triggers a check to detect config deviation. This process may take few minutes to complete.
- **3.** If a config deviation is found, you can view the configuration difference and get an option to reconcile the data.
- **4.** Click **Save to Smart PHY** to reconcile the Smart PHY database. During reconciliation, the Smart PHY database is updated with the configuration data from the selected CCAP.
- **5.** You can download the reconciliation report by clicking the **Download Deviation Report** button.

#### **Smart PHY Reconciliation using Maintenance Mode**

Use the following procedure to perform Smart PHY Reconciliation using Maintenance Mode

- **1.** At the main menu, select **Smart PHY > Inventory**. The **Remote PHY Devices & CCAP Cores** page displays.
- **2.** Select the check boxes of one or more cBR-8 routers that are in the maintenance mode.
- **3.** From the **Managed CCAP Actions** drop-down list, click **Resume Maintenance Mode**.

**4.** Review the Warning message and select the **Reconcile cBR-8 configuration**check box. The reconciliation operation takes place. The CCAP core is moved out of the maintenance state and reconciliation is performed.

#### **5.** Click **Resume Normal Operation**.

Reconciliation can be performed only for a single cBR-8. The following table shows the RPD Attributes that are reconciled.

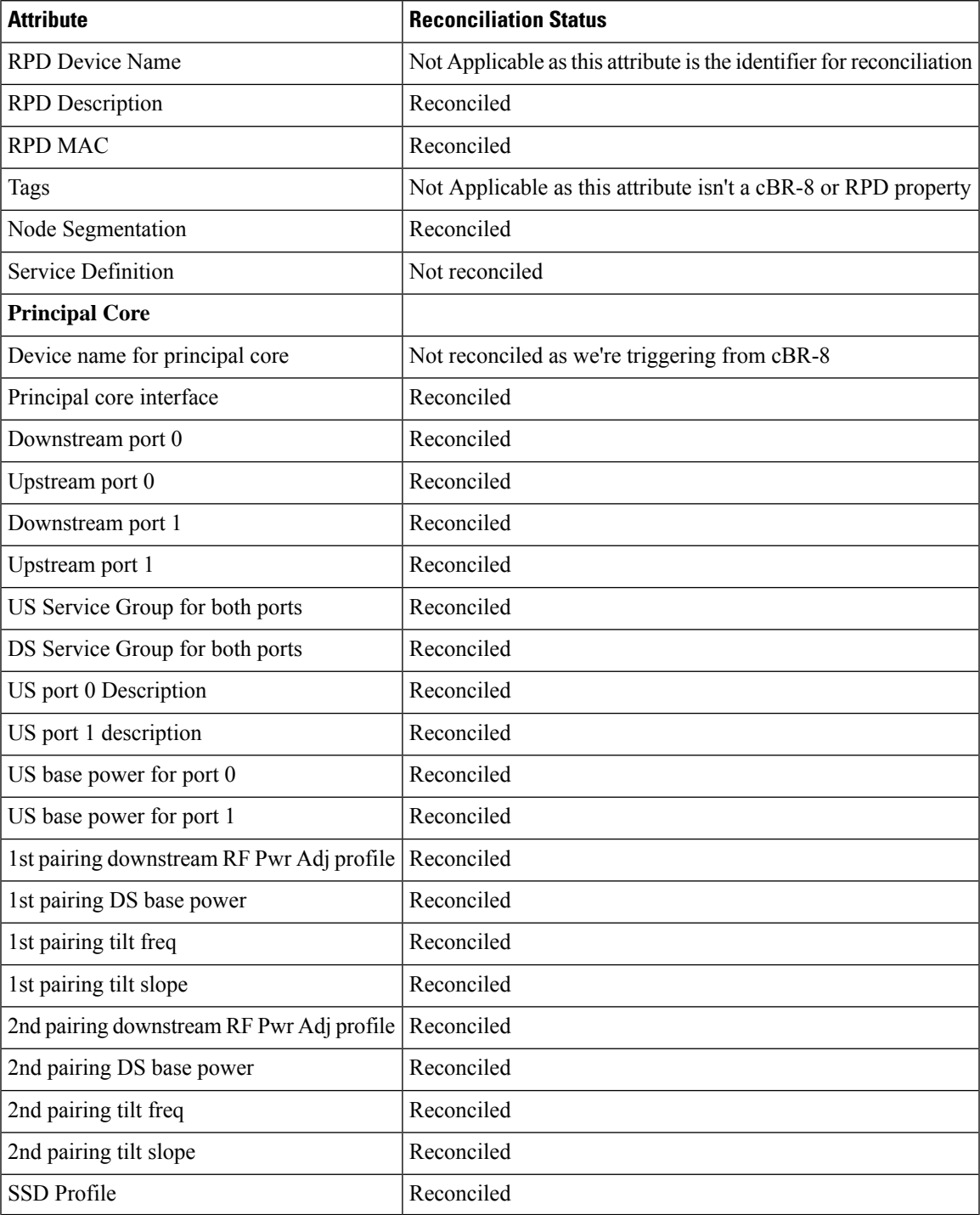

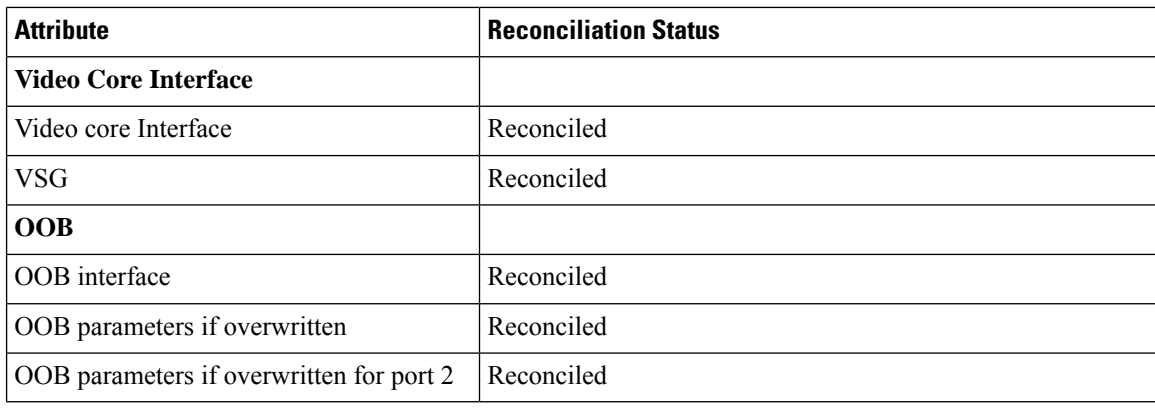

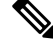

Once a cBR-8 router is reconciled, Smart PHY automatically updates the Last Modified Date and Last Modified By (user) meta data values. **Note**

#### **Smart PHY Reconciliation Reports**

When you perform configuration reconciliation, you have an option to view reports. Reports are available during the *check for config deviation* phase and as part of post config reconciliation action. Reports are useful when you want to review and compare details offline.

Use the following steps to download Reconciliation Reports

- **1.** At the main menu, click **Smart PHY > Inventory**. The **Remote PHY Devices & CCAP Cores** page displays.
- **2.** Select the check box for an RPD for which you must check the configuration deviation. Click **Check for Config Deviation** under **Managed CCAP Actions**. A banner displays the status of the deviation from Spart PHY. The status can indicate if the Smart PHY's configuration is reconciled, partially reconciled or if the configuration deviates from Smart PHY.
- **3.** If the RPD's configuration, deviatesfrom SmartPHY, Click **Reconcile**. The **Configuration Reconciliation** panel displays.
- **4.** At the bottom right you can either click **Downloadonly Deviations**(if you only need the deviation report) or click **Download Full Report** (if you only need the full report). The full report contains all the RPDs under the span of the control of the selected CCAP Core.
- **5.** The report (in PDF format) is downloaded.

Once the reconcile action is performed and the Smart PHY database is updated with the latest configuration from the CCAP core, you can download four different types of reports.

- **1.** Full reconcile report, capturing all the RPDs for the selected CCAP core along with the result of the reconciliation action.
- **2.** Success report capturing RPDs where reconcile performed successfully.
- **3.** Failure report capturing RPDs where reconcile action was executed but failed. The failure reason would be mentioned in this report.

**4.** Report capturing RPDs where reconcile action was skipped. Smart PHY skips reconciliation when RPDs are not configured properly end to end or not available either on Smart PHY or in CCAP Cores.

For More information about the RPD attributes, see Remote PHY Device [Association,](#page-3-0) on page 4.

# <span id="page-34-0"></span>**Viewing RPD History**

- **Step 1** Click the main menu at the top-left of the home page, and select **Smart PHY** > **RPD Associations**. The **Remote PHY Device Associations** page displays.
- **Step 2** Click the desired **RPD Name** to view the RPD information.
- <span id="page-34-1"></span>**Step 3** Click **Status History** and **RPD Config History** to view the historical information.

# **Managing RF Power Adjust Profiles**

#### **Feature History**

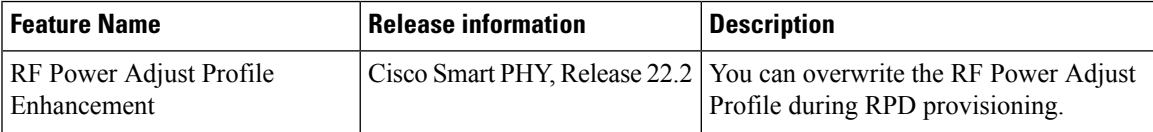

Smart PHY allows you to adjust the power levels for a single or a group of downstream RF channels using an RF Power Adjust Profile. An RF Power Adjust Profile consists of a profile name, an RF channel identifier (or identifiers), and a power adjust value. You can manage RF Power Adjust Profiles from Smart PHY's RF Power Adjust Profiles page.

RF channel power adjustment does not affect the service of the RPDs.

### **Limitations for RF Power Adjust Profile**

- You cannot delete an RF Power Adjust Profile that is already used in a Service Definition.
- If you modify an RF Profile, the updated configuration is not applied to the RPDs that have already been provisioned. You can access the appropriate **Service Definition** page, select **Save & Assign**, select the specific RPD, and click **Assign** to apply the modified RF Power Adjust Profile parameters.

### **Creating an RF Power Adjust Profile**

This procedure creates an RF power adjust profile.

**Step 1** At the main menu, select **Smart PHY** > **Profile** > **RF Power Adjust Profiles**.

The **RF Power Adjust Profiles** page displays.

**Step 2** Click **Create**.

The **RF Power Adjust Profiles** page appears.

**Step 3** Enter values for the following fields in the **RF Power Adjust Profiles** page.

#### **Table 15: RF Power Adjust Profiles**

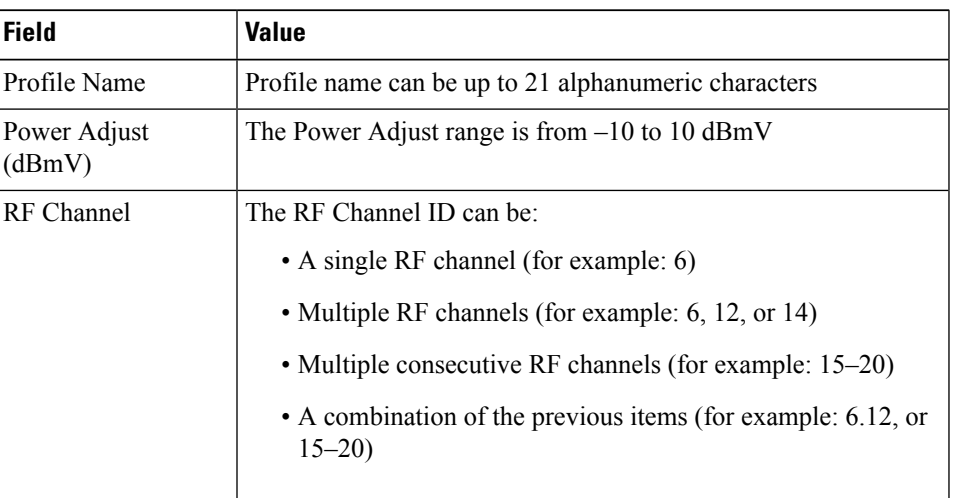

**Step 4** Click **Create**.